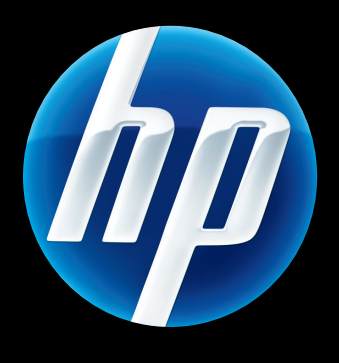

Server di stampa HP Jetdirect 640n e Server di stampa HP Jetdirect 695n

Guida per l'installazione

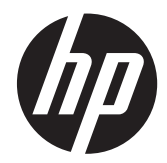

# Server di stampa HP Jetdirect 640n e Server di stampa HP Jetdirect 695n

Guida per l'installazione

#### **© 2014 Copyright Hewlett-Packard Development Company, L.P.**

Sono vietati la riproduzione, l'adattamento e la traduzione senza previa autorizzazione scritta, fatta eccezione nei casi previsti dalle leggi sul copyright.

Le informazioni contenute nel presente documento sono soggette a modifica senza preavviso.

Le uniche garanzie per i prodotti e i servizi HP sono presentate nelle dichiarazioni esplicite di garanzia fornite in accompagnamento a tali prodotti e servizi. Nessuna disposizione del presente documento dovrà essere interpretata come garanzia aggiuntiva. HP non sarà responsabile per omissioni o errori tecnici ed editoriali contenuti nel presente documento.

Prodotti applicabili: J8025A (640n) J8024A (695n)

Edition 2, 11/2014

Microsoft®, Windows® e Windows Vista™ sono marchi registrati negli Stati Uniti di Microsoft Corporation. NetWare® e Novell® sono marchi registrati di Novell Corporation. IBM® è un marchio registrato di International Business Machines Corp. Ethernet è un marchio registrato di Xerox Corporation. Adobe® e PostScript® sono marchi di Adobe Systems, Incorporated. UNIX® è un marchio registrato di Open Group.

# **Sommario**

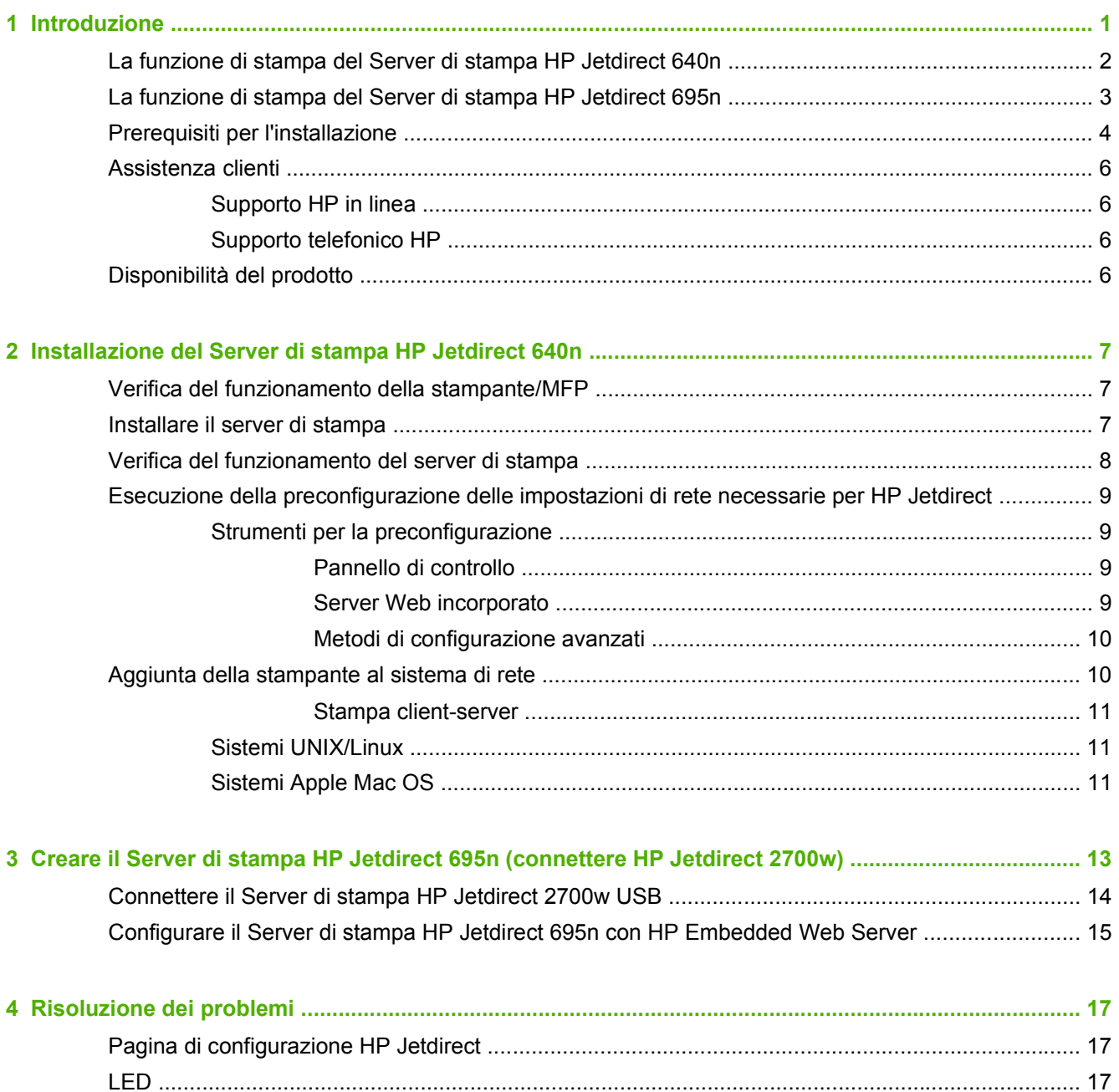

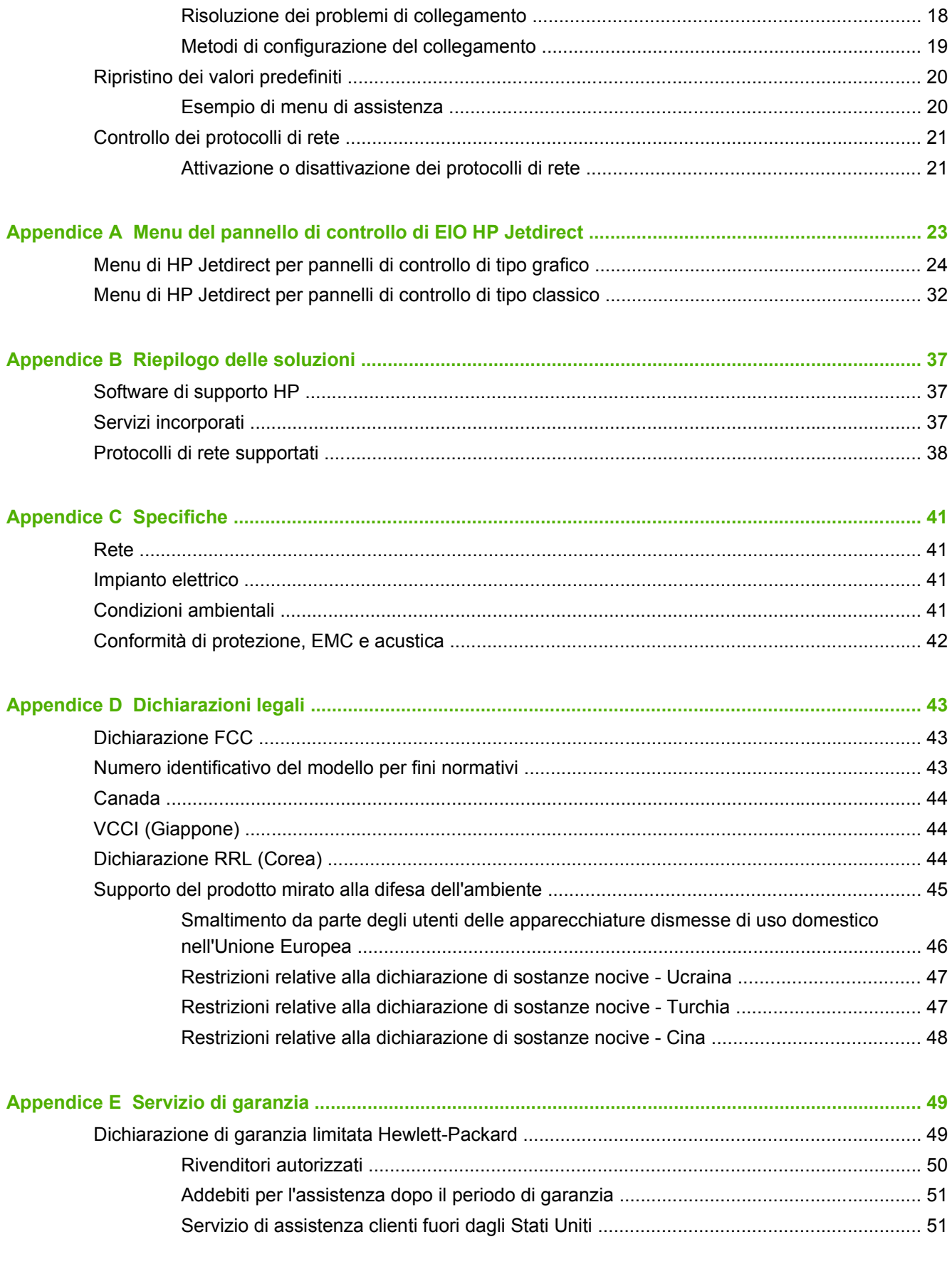

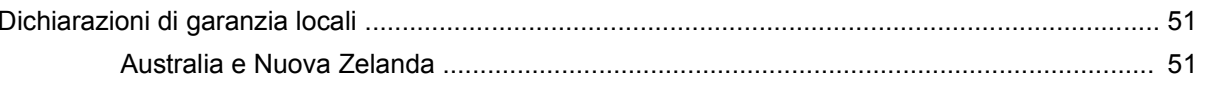

# <span id="page-8-0"></span>**1 Introduzione**

Il Server di stampa HP Jetdirect 640n è una scheda di interfaccia di rete per stampanti e prodotti multifunzione (MFP) con slot EIO (Enhanced Input/Output). Il server di stampa HP Jetdirect consente di connettere e condividere la propria stampante/MFP in qualsiasi punto della rete nonché trasferire dati alla velocità di rete.

Il Server di stampa HP Jetdirect 695n è creato connettendo il Server di stampa HP Jetdirect 2700w USB al connettore USB ad alta velocità alla parte anteriore del Server di stampa HP Jetdirect 640n. Il Server di stampa HP Jetdirect 695n offre funzionalità Ethernet wireless (802.11b/g/n).

- [La funzione di stampa del Server di stampa HP Jetdirect 640n](#page-9-0)
- [La funzione di stampa del Server di stampa HP Jetdirect 695n](#page-10-0)
- [Prerequisiti per l'installazione](#page-11-0)
- [Assistenza clienti](#page-13-0)
- [Disponibilità del prodotto](#page-13-0)

### <span id="page-9-0"></span>**La funzione di stampa del Server di stampa HP Jetdirect 640n**

Il Server di stampa HP Jetdirect 640n è dotato di un singolo connettore RJ-45, per una connessione di rete con doppino intrecciato non schermato. Dispone anche di un connettore USB ad alta velocità sul pannello anteriore.

**Figura 1-1** Server di stampa HP Jetdirect 640n

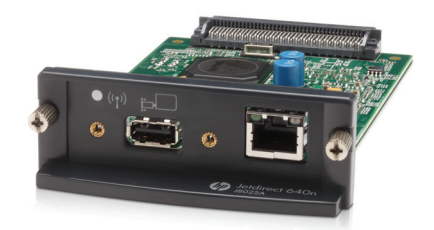

Il Server di stampa HP Jetdirect 640n supporta la connessione a reti conformi agli standard IEEE 802.3 10Base-T, IEEE 802.3u 100Base-TX Fast Ethernet e 802.3ab 1000Base-T Gigabit Ethernet. Una volta connesso e acceso, il server di stampa negozia automaticamente con la rete la velocità di funzionamento (10, 100 o 1000 Mbps) e la modalità di comunicazione (Full-Duplex o Half-Duplex). È tuttavia possibile configurare il collegamento manualmente, utilizzando il pannello di controllo della stampante o altri strumenti di configurazione dopo aver stabilito la connessione di rete.

Il Server di stampa HP Jetdirect 640n supporta più protocolli di rete contemporaneamente, inclusi TCP/IPv4, TCP/IPv6, IPX/SPX, AppleTalk (EtherTalk) e DLC/LLC. Per motivi di sicurezza, il server di stampa include funzioni che consentono di controllare il traffico IP che fluisce da e al dispositivo e supporta la configurazione dei protocolli IP Security (IPsec).

**NOTA:** Solo il protocollo TCP/IP è attivato per impostazione predefinita, gli altri protocolli di rete sono disattivati.

Per informazioni su altri server di stampa HP Jetdirect disponibili, visitare il sito Web all'indirizzo <http://www.hp.com/go/jetdirect>.

Con il server di stampa HP Jetdirect, l'installazione della stampante di rete è molto semplice.

- Installare l'hardware del Server di stampa HP Jetdirect 640n e connettere la stampante alla rete.
- Utilizzare il software di installazione in rete HP per configurare il server di stampa per la comunicazione di rete e per installare la stampante su ciascun computer che utilizzerà la stampante direttamente.

Per istruzioni dettagliate, fare riferimento a [Installazione del Server di stampa HP Jetdirect 640n](#page-14-0) [a pagina 7.](#page-14-0)

### <span id="page-10-0"></span>**La funzione di stampa del Server di stampa HP Jetdirect 695n**

Il Server di stampa HP Jetdirect 695n (J8024A) comprende il Server di stampa HP Jetdirect 640n oltre al Server di stampa HP Jetdirect 2700w USB (J8026A), che è connesso al connettore USB ad alta velocità sul pannello anteriore.

**Figura 1-2** Il Server di stampa HP Jetdirect 640n con il Server di stampa HP Jetdirect 2700w USB crea il Server di stampa HP Jetdirect 695n

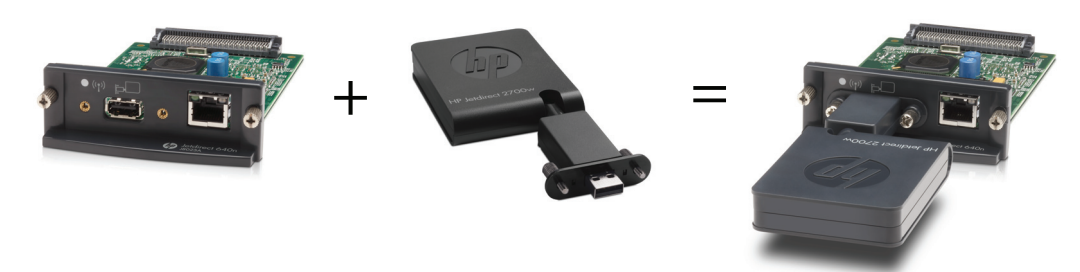

È possibile acquistare il Server di stampa HP Jetdirect 695n come pacchetto bundle per connetterli successivamente. Oppure è possibile acquistare separatamente il Server di stampa HP Jetdirect 640n e il Server di stampa HP Jetdirect 2700w USB e connetterli. Per le istruzioni di installazione, vedere [Creare il Server di stampa HP Jetdirect 695n \(connettere HP Jetdirect 2700w\) a pagina 13](#page-20-0). Effettuare questa operazione dopo aver installato correttamente il Server di stampa HP Jetdirect 640n.

**NOTA:** Per informazioni dettagliate sul Server di stampa HP Jetdirect 2700w USB, vedere [HP Jetdirect 2700w USB Solution Print Server Setup Guide](http://h20000.www2.hp.com/bizsupport/TechSupport/DocumentIndex.jsp?contentType=SupportManual&lang=en&cc=us&docIndexId=64179&taskId=101&prodTypeId=18972&prodSeriesId=5154045) (Guida all'installazione del server di stampa HP Jetdirect 2700w USB).

Oltre a supportare tutte le funzionalità di connessione del Server di stampa HP Jetdirect 640n (802.3 10Base-T, IEEE 802.3u 100Base-TX Fast Ethernet e 802.3ab 1000Base-T Gigabit Ethernet), il Server di stampa HP Jetdirect 695n offre funzionalità di connessione Ethernet wireless (802.11b/g/n).

## <span id="page-11-0"></span>**Prerequisiti per l'installazione**

Una stampante/MFP compatibile HP con uno slot EIO libero.

#### **Server di stampa HP Jetdirect 640n**

HP Business Inkjet 2300, 2800

Stampanti serie HP Color LaserJet CP3505, CP3525, CP4025, CP4525, CP5525, CP6015, 3000, 3800, 4700, 5550, CM3530mfp, CM4540mfp, CM4730mfp, CM6030mfp, CM6040mfp, 4730mfp

HP Designjet T620, T770, T790, T1120, T1200, T1300, T2300, T7100, Z2100, Z3200, Z5200, Z6100, Z6200 ; HP Digital Sender 9200C, 9250C

Stampanti serie HP LaserJet P3005, P3015, P4014, P4015, P4515, 2420, 2430, 4240, 4250, 4350, 5200, 9040, 9050, M3027mfp, M3035mfp, M4345mfp, M4555mfp, M5025mfp, M5035mfp, M9040mfp, M9050mfp, 4345mfp, 9040mfp, 9050mfp

MFP HP CM8050/CM8060 Color con Edgeline Technology

#### **Server di stampa HP Jetdirect 695n**

HP Business Inkjet 2300, 2800

Stampanti serie HP Color LaserJet CP3505, CP3525, CP4025, CP4525, CP5525, CP6015, 3000, 3800, 4700, 5550, CM3530mfp, CM4540mfp, CM4730mfp, CM6030mfp, CM6040mfp, 4730mfp

HP Digital Sender 9200C, 9250C

Stampanti serie HP LaserJet P3005, P3015, P4014, P4015, P4515, 2420, 2430, 4240, 4250, 4350, 5200, 9040, 9050, M3027mfp, M3035mfp, M4345mfp, M4555mfp, M5025mfp, M5035mfp, M9040mfp, M9050mfp, 4345mfp, 9040mfp, 9050mfp

MFP HP CM8050/CM8060 Color con Edgeline Technology

Il corretto funzionamento della stampante/dell'unità MFP è la condizione preliminare fondamentale. Per informazioni su come montare la periferica ed eseguirne il test, consultare la documentazione fornita con il prodotto.

● Una rete con una porta di rete disponibile e un cavo di rete con connettori RJ-45.

La rete deve funzionare correttamente e deve consentire a più computer di condividere file e altre risorse in rete. È necessario disporre di un cavo di rete per la connessione del server di stampa a una porta di rete.

● Per i sistemi Windows supportati, il driver software per la stampante/MFP.

Quando si utilizza il CD-ROM fornito con la stampante di rete/MFP, il software di installazione in rete comprende anche il driver.

È possibile ottenere il driver per la stampante/MFP utilizzando:

- Il CD-ROM della stampante/MFP fornito con la periferica di rete.
- Il sito Web di supporto HP: http://www.hp.com/go/support

## <span id="page-13-0"></span>**Assistenza clienti**

Per informazioni sulla garanzia, fare riferimento alle appendici.

### **Supporto HP in linea**

Per trovare una soluzione rapida ai problemi, visitare il sito Web HP all'indirizzo http://www.hp.com/ support/net\_pri[nting, dove sono disponibili informazioni](http://www.hp.com/support/net_printing) relative al server di stampa HP Jetdirect, 7 giorni alla settimana, 24 ore su 24.

Per scaricare documentazione e software di installazione di HP Jetdirect aggiornati, visitare il sito Web all'indirizzo http://www.hp.com/go/inpw\_sw.

Per scaricare il firmware aggiornato del server stampa HP Jetdirect, visitare il sito Web all'indirizzo http://www.hp.com/go/webjetadmin\_firmware.

### **Suppo[rto telefonico](http://www.hp.com/support/net_printing) HP**

Tecnici altamente specializzati sono a disposizione per fornire supporto alla clientela.

Per il supporto t[elefonico \(non a pagamento\) neg](http://www.hp.com/go/inpw_sw)li Stati Uniti e in Canada, chiamare il supporto HP al numero: 1-800-HPINVENT (1-800-474-6836)

[Per un elenco aggiornato dei servizi disponibi](http://www.hp.com/go/webjetadmin_firmware)li e dei numeri di telefono dei centri di assistenza HP in tutto il mondo, visitare il sito Web all'indirizzo http://www.hp.com/support.

NOTA: i numeri di telefono elencati potrebbero essere a pagamento. Il costo della telefonata è a carico del cliente. Poiché le tariffe variano, è consigliabile rivolgersi all'azienda telefonica locale per informazioni relative alle tariffe correnti.

## **Disponibilità del prodotto**

Per informazioni sull'impegno di HP a garanti[re la disponibilità dei prodot](http://www.hp.com/support)ti relativi al server di stampa HP Jetdirect:

- Visitare il sito Web HP all'indirizzo http://www.hp.com/accessibility.
- Inviare un messaggio di posta elettronica all'indirizzo **accessibility@hp.com**.

# <span id="page-14-0"></span>**2 Installazione del Server di stampa HP Jetdirect 640n**

In questo capitolo vengono fornite istruzioni per l'installazione dell'hardware del server di stampa e per l'utilizzo del software di installazione HP Jetdirect per installare la stampante/MFP su un sistema Windows.

- Verifica del funzionamento della stampante/MFP
- Installare il server di stampa
- [Verifica del funzionamento del server di stampa](#page-15-0)
- [Esecuzione della preconfigurazione delle impostazioni di rete necessarie per HP Jetdirect](#page-16-0)
- [Aggiunta della stampante al sistema di rete](#page-17-0)

### **Verifica del funzionamento della stampante/MFP**

Per verificare che la stampante/MFP funzioni in modo corretto, stampare una pagina di configurazione della stampante, nella quale viene indicato lo stato operativo della stampante/MFP.

La procedura per la stampa di una pagina di configurazione della stampante varia in base al modello di stampante/MFP. Per la maggior parte delle stampanti/MFP dotate di pannello di controllo, viene fornita una mappa dei menu che consente di orientarsi tra i menu del pannello di controllo. Per ottenere istruzioni specifiche sulla stampa di una pagina di configurazione della stampante, consultare la documentazione relativa alla stampante/MFP.

**NOTA:** il nome della pagina di configurazione della stampante varia in base al tipo di stampante.

### **Installare il server di stampa**

Per installare il Server di stampa HP Jetdirect 640n, utilizzare i passaggi riportati in seguito:

<span id="page-15-0"></span>**ATTENZIONE: le schede HP Jetdirect contengono componenti elettronici che potrebbero danneggiarsi a causa di eventuali emissioni elettrostatiche.** Per evitare tali danni, mantenere il contatto frequente con le superfici metalliche presenti sulla stampante. In alcuni casi, può essere utile ricorrere a un dispositivo di scarica a terra. Maneggiare sempre la scheda con attenzione. Evitare il contatto con i componenti elettrici o con i circuiti.

- **1.** Spegnere la periferica e scollegare il cavo di alimentazione.
- **2.** Individuare uno slot EIO disponibile. Rimuovere l'eventuale copertura installata sullo slot svitando le viti con le quali è fissata. Le viti e la copertura possono essere gettate.

**NOTA:** se sono presenti più slot EIO, è in genere possibile utilizzarne uno qualsiasi per installare il server di stampa. Fare riferimento ai manuali della periferica per individuare eventuali limitazioni.

- **3.** Inserire la scheda Server di stampa HP Jetdirect 640n.
	- **a.** Allineare la scheda ai binari della guida dello slot.
	- **b.** Spingere la scheda nello slot fino al completo inserimento, quindi serrare entrambe le viti, stringendo ciascuna di esse un po' alla volta.
- **4.** Collegare il cavo di rete alla scheda utilizzando la porta con il connettore RJ-45.
- **5.** Collegare di nuovo il cavo di alimentazione e accendere la periferica.
- **6.** Attendere che la sequenza di avvio venga completata e che la periferica sia pronta per l'uso. Per verificare il funzionamento del server di stampa attenersi alle indicazioni nella sezione successiva.

### **Verifica del funzionamento del server di stampa**

**1.** Stampare una pagina di configurazione di HP Jetdirect per controllare i messaggi di stato.

Nella maggior parte delle stampanti, quando si stampa una pagina di configurazione della stampante, viene stampata automaticamente una pagina di configurazione di HP Jetdirect.

**2.** Nella sezione **Informazioni generali** della pagina di configurazione HP Jetdirect, ricercare il messaggio di stato **SCHEDA I/O PRONTA**.

**NOTA:** per una descrizione degli altri messaggi che possono essere visualizzati nella pagina di configurazione di HP Jetdirect, consultare la *Guida dell'amministratore, server di stampa HP Jetdirect* relativa al modello di server di stampa in uso.

**3.** Se il messaggio **SCHEDA I/O PRONTA** è presente, il server di stampa funziona in modo corretto. Passare alla sezione successiva.

Se è presente un messaggio diverso da **SCHEDA I/O PRONTA**, provare a effettuare quanto segue:

- Reinstallare l'hardware del server di stampa.
- Spegnere e riaccendere la periferica per reinizializzare il server di stampa.
- Verificare che le spie (LED) di stato indichino lo stato appropriato.

<span id="page-16-0"></span>**NOTA:** per informazioni sulla configurazione del collegamento e sulla risoluzione dei problemi, consultare il capitolo [Risoluzione dei problemi a pagina 17](#page-24-0) nella presente guida.

Per una descrizione dei messaggi di errore e informazioni sulle azioni necessarie per la risoluzione dei problemi indicati, fare riferimento alla *Guida dell'amministratore, server di stampa HP Jetdirect* relativa al modello di server di stampa in uso.

### **Esecuzione della preconfigurazione delle impostazioni di rete necessarie per HP Jetdirect**

Se per aggiungere la stampante ai sistemi di rete è *prima* necessario configurare le impostazioni della rete utilizzata sul server di stampa, eseguire tale operazione in questo momento.

*Nella maggior parte dei casi, tuttavia, è possibile ignorare questa sezione*, passando direttamente a quella successiva per installare la stampante/MFP sui sistemi di rete. Il software di installazione in rete consente di configurare le impostazioni di rete di base sul server di stampa e di aggiungere la stampante alla configurazione del sistema.

### **Strumenti per la preconfigurazione**

È possibile utilizzare i seguenti strumenti per preconfigurare le impostazioni appropriate alla rete in uso per il server di stampa.

- Pannello di controllo
- Server Web incorporato
- [Metodi di configurazione avanzati](#page-17-0)
- **NOTA:** per alcuni strumenti, è necessario che la comunicazione di rete con il server di stampa venga effettuata mediante le impostazioni di rete predefinite. In questo caso, è necessario che il sistema in uso si trovi sullo stesso segmento di rete del server di stampa. In caso contrario, potrebbe essere necessario definire una route mediante i comandi di sistema appropriati. Sui sistemi Windows, è possibile ad esempio utilizzare il comando route add nel prompt dei comandi per definire una route al server di stampa.

Una volta configurate le impostazioni di rete per il server di stampa, i valori impostati vengono salvati e mantenuti anche dopo lo spegnimento e la riaccensione della periferica.

#### **Pannello di controllo**

Utilizzare il pannello di controllo della stampante/MFP (se presente) per configurare i parametri di rete di base per il server di stampa. Per ulteriori informazioni, consultare [Menu del pannello di controllo di](#page-30-0) [EIO HP Jetdirect a pagina 23.](#page-30-0)

#### **Server Web incorporato**

Per le reti TCP/IP, utilizzare un browser Web per accedere al server Web incorporato sul server di stampa HP Jetdirect. Nella casella dell'indirizzo del browser Web in uso, immettere l'indirizzo IP o il nome host del server di stampa come URL. Le pagine Web del server di stampa consentono di configurare le impostazioni per la rete in uso. Per istruzioni, consultare la *Guida dell'amministratore, server di stampa HP Jetdirect* relativa al modello del server di stampa in uso.

### <span id="page-17-0"></span>**Metodi di configurazione avanzati**

Per le reti TCP/IP, utilizzare un metodo di configurazione avanzato, come BootP, DHCP, Telnet o i comandi "arp" e "ping". Per istruzioni, consultare la *Guida dell'amministratore, server di stampa HP Jetdirect* relativa al modello del server di stampa in uso.

### **Aggiunta della stampante al sistema di rete**

Una volta configurato il server di stampa per il funzionamento in rete, è possibile aggiungere la stampante/MFP a ciascun computer da cui è previsto l'invio dei processi di stampa direttamente alla periferica. Per aggiungere la stampante/MFP alla configurazione del sistema, è necessario utilizzare il software di installazione per stampanti in rete per il sistema in uso.

Per i sistemi Windows, notare quanto segue:

● Il metodo più semplice consiste nell'utilizzare il software di installazione nel CD-ROM fornito con la stampante/MFP di rete.

#### <span id="page-18-0"></span>**Stampa client-server**

Dopo avere completato l'installazione della stampante/MFP sul server, è necessario impostare i client di rete in modo che possano accedere alla periferica attraverso il server. Le procedure variano in base alle utility disponibili per i client e il sistema operativo di rete in uso.

Per ulteriori informazioni, consultare la documentazione e la guida fo[rniti con il sistema operativo di](http://www.hp.com/go/inpw_sw) rete.

### **Sistemi UNIX/Linux**

I server di stampa HP Jetdirect supportano l'utilizzo di sistemi UNIX/Linux su una rete. Per ulteriori informazioni, visitare il sito Web all'indirizzo http://www.hp.com/support/net\_printing.

### **Sistemi Apple Mac OS**

I server di stampa HP Jetdirect supportano l'utilizzo di sistemi Apple Mac OS su una rete.

Per ulteriori informazioni, visitare il sito Web all'indirizzo http://www.hp.com/go/mac

# <span id="page-20-0"></span>**3 Creare il Server di stampa HP Jetdirect 695n (connettere HP Jetdirect 2700w)**

Utilizzare questo capitolo per connettere il Server di stampa HP Jetdirect 2700w USB al Server di stampa HP Jetdirect 640n. Questo crea il Server di stampa HP Jetdirect 695n.

- [Connettere il Server di stampa HP Jetdirect 2700w USB](#page-21-0)
- [Configurare il Server di stampa HP Jetdirect 695n con HP Embedded Web Server](#page-22-0)

**Figura 3-1** Server di stampa HP Jetdirect 2700w USB

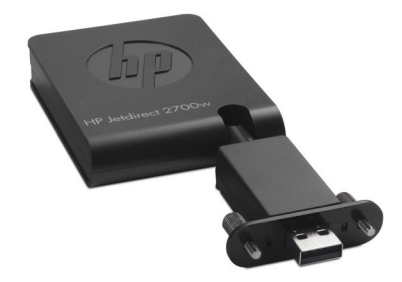

**NOTA:** È possibile acquistare il Server di stampa HP Jetdirect 695n come pacchetto bundle per connetterli successivamente. Oppure è possibile acquistare separatamente il Server di stampa HP Jetdirect 640n e il Server di stampa HP Jetdirect 2700w USB e connetterli.

Per informazioni dettagliate sul Server di stampa HP Jetdirect 2700w USB, vedere [HP Jetdirect](http://h20000.www2.hp.com/bizsupport/TechSupport/DocumentIndex.jsp?contentType=SupportManual&lang=en&cc=us&docIndexId=64179&taskId=101&prodTypeId=18972&prodSeriesId=5154045) [2700w USB Solution Print Server Setup Guide](http://h20000.www2.hp.com/bizsupport/TechSupport/DocumentIndex.jsp?contentType=SupportManual&lang=en&cc=us&docIndexId=64179&taskId=101&prodTypeId=18972&prodSeriesId=5154045) (Guida all'installazione del server di stampa HP Jetdirect 2700w USB).

Prima di connettere il Server di stampa HP Jetdirect 2700w USB, assicurarsi che il Server di stampa HP Jetdirect 640n e la stampante/MFP in cui è installato funzionino correttamente.

# <span id="page-21-0"></span>**Connettere il Server di stampa HP Jetdirect 2700w USB**

Utilizzare questa sezione per connettere il server di stampa HP Jetdirect 2700w USB.

- **ATTENZIONE: Le scariche elettrostatiche possono danneggiare i componenti elettronici contenuti nei server di stampa HP Jetdirect.** Per evitare tali danni, mantenere il contatto frequente con le superfici metalliche presenti sulla stampante. In alcuni casi, può essere utile ricorrere a un dispositivo di scarica a terra. Evitare il contatto con i componenti elettrici o con i circuiti.
	- **1.** Assicurarsi che sul Server di stampa HP Jetdirect 640n e sulla stampante /MFP sia installato il firmware più recente. Per istruzioni sull'aggiornamento, consultare la guida dell'utente o la guida all'impostazione della stampante/dell'unità MFP.
	- **2.** Spegnere la periferica e scollegare il cavo di alimentazione.
	- **3.** Inserire il connettore USB del Server di stampa HP Jetdirect 2700w USB nel connettore USB del Server di stampa HP Jetdirect 640n. Stringere le viti a galletto e controllare che il Server di stampa HP Jetdirect 2700w USB sia saldamente collegato.

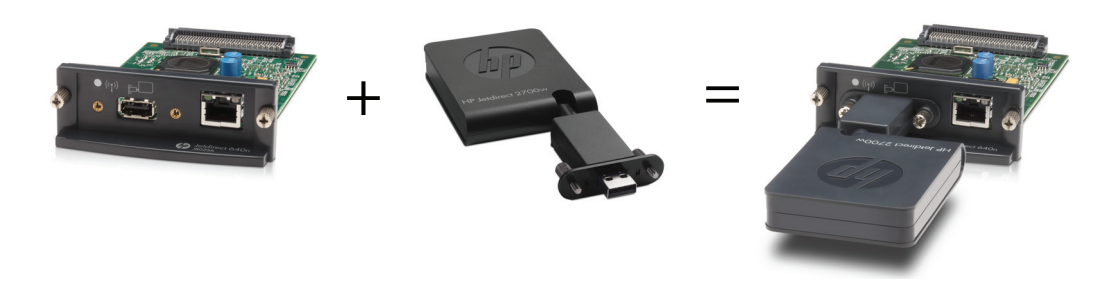

- **4.** Collegare di nuovo il cavo di alimentazione e accendere la periferica.
- **NOTA:** Quando si ripristina l'alimentazione, il Server di stampa HP Jetdirect 695n è in modalità di configurazione wireless. L'accesso di rete wireless network è disabilitato fino a quando le impostazioni di configurazione non sono completate. Vedere [Configurare il Server di stampa](#page-22-0) [HP Jetdirect 695n con HP Embedded Web Server a pagina 15](#page-22-0)

### <span id="page-22-0"></span>**Configurare il Server di stampa HP Jetdirect 695n con HP Embedded Web Server**

Ora è possibile configurare il Server di stampa HP Jetdirect 695n per l'accesso di rete wireless utilizzando HP Embedded Web Server. Il Server di stampa HP Jetdirect 695n deve rimanere connesso direttamente (cablato) alla rete locale fino al termine della configurazione wireless.

- **1.** Aprire un browser Web supportato su un computer collegato alla intranet aziendale.
- **2.** Immettere come URL l'indirizzo IP della stampante/dell'unità MFP. Ad esempio: http:// nnn.nnn.nnn.nnn/

**NOTA:** in genere, è possibile individuare l'indirizzo IP utilizzando il pannello di controllo della stampante/dell'unità MFP o [stampando una pagina di configurazione.](http://h20000.www2.hp.com/bizsupport/TechSupport/DocumentIndex.jsp?contentType=SupportManual&lang=en&cc=us&docIndexId=64179&taskId=101&prodTypeId=18972&prodSeriesId=5154045)

- **3.** Per verificare che il Server di stampa HP Jetdirect 695n sia stato installato correttamente, stampare una pagina di configurazione del server di stampa HP Jetdirect o utilizzare il pannello di controllo. Verificare che il **Numero modello** sia **J8024A** (il numero di modello per Server di stampa HP Jetdirect 695n) e che **Stato wireless 802.11** sia **Disabilitato**.
- **4.** Selezionare la scheda **Rete**.
- **5.** Dal menu **Configurazione**, selezionare **Wireless**.

Nella pagina **Wireless** vengono visualizzati i parametri di configurazione wireless necessari per effettuare una connessione wireless alla rete.

- **6.** Per fornire le informazioni minime necessarie, immettere i seguenti dati:
	- **a.** Nella sezione **Radio wireless**, verificare che **Abilita radio wireless** sia selezionato.
	- **b.** Nella sezione **Nome di rete (SSID)**, deselezionare **Rete Ad Hoc**. Selezionare dall'elenco la **Rete wireless esistente** da utilizzare.
	- **c.** Nella sezione **Protezione**, selezionare il metodo di autenticazione e fornire le informazioni necessarie.
	- **d.** Fare clic su **Applica** per salvare le impostazioni.
- **7.** In caso contrario, per utilizzare la procedura guidata, che consentirà di configurare tutti i parametri richiesti per la connessione wireless 802.11, fare clic su **Procedura guidata wireless** nella sezione **Generale**. Fare clic su **Applica** per salvare le impostazioni.
- **8.** Quando le impostazioni wireless sono state salvate e viene visualizzata la finestra **Risultati configurazione**, fare clic su **OK** e uscire dal HP Embedded Web Server.
- **9.** Fare clic su **Applica** per impostare le voci di configurazione o su **Annulla** per ignorarle. Per ripristinare i valori predefiniti, fare clic su **Ripristina predefiniti**.
- **10.** Spegnere la stampante/MFP, scollegare il cavo LAN, quindi accendere la stampante/MFP.
- **11.** Verificare che il LED blu sul server di stampa sia acceso e lampeggi lentamente.
- **12.** Per verificare che il Server di stampa HP Jetdirect 2700w USB sia stato installato correttamente, usare HP Embedded Web Server o il pannello di controllo per stampare una pagina di configurazione del server di stampa HP Jetdirect. Verificare che il **Numero modello** sia **J8024A** e che **Stato wireless 802.11** sia **Pronto**.

# <span id="page-24-0"></span>**4 Risoluzione dei problemi**

In questa sezione sono riportate informazioni relative ai seguenti argomenti:

- Pagina di configurazione HP Jetdirect
- LED
- [Ripristino dei valori predefiniti](#page-27-0)
- [Controllo dei protocolli di rete](#page-28-0)

## **Pagina di configurazione HP Jetdirect**

La pagina di configurazione di HP Jetdirect contiene informazioni esaustive sullo stato del server di stampa. Si tratta di un importante strumento di diagnostica, specialmente nei casi in cui non è disponibile la comunicazione di rete con il server di stampa.

Nella maggior parte delle stampanti/MFP HP LaserJet, una pagina di configurazione HP Jetdirect viene stampata automaticamente al momento della stampa di una pagina di configurazione della stampante. Per le istruzioni sulla stampa delle pagine di configurazione, fare riferimento alla documentazione della stampante/MFP in uso.

Per una descrizione degli altri messaggi che possono essere visualizzati nella pagina di configurazione di HP Jetdirect, consultare la *Guida dell'amministratore, server di stampa HP Jetdirect* relativa al modello di server di stampa in uso.

### **LED**

I Server di stampa HP Jetdirect 695n sono provvisti delle seguenti spie di stato (LED) che indicano lo stato wireless, la velocità della connessione di rete, lo stato del collegamento e l'attività di rete.

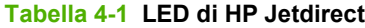

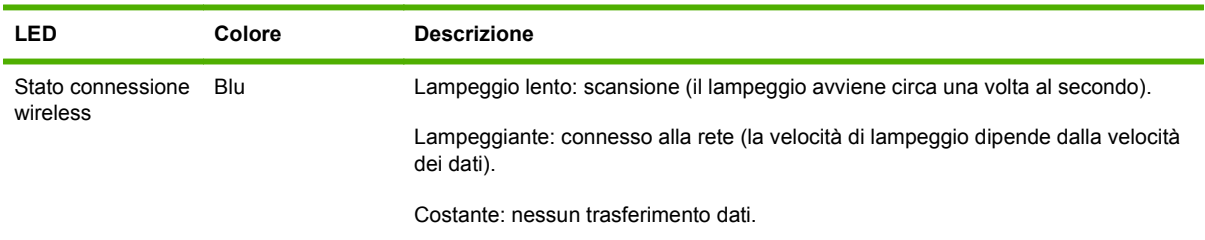

| <b>LED</b>   | Colore | <b>Descrizione</b>                                                             |
|--------------|--------|--------------------------------------------------------------------------------|
| 1000         | Verde  | Indica la velocità di collegamento: 1000 Mbps, 100 Mbps o 10 Mbps              |
| 100          |        |                                                                                |
| 10           |        |                                                                                |
| Collegamento | Verde  | Se acceso, indica che il server di stampa è collegato correttamente alla rete. |
| Attività     | Giallo | Se lampeggiante, indica l'attività di trasmissione in rete.                    |

<span id="page-25-0"></span>**Tabella 4-1 LED di HP Jetdirect (continuazione)**

### **Risoluzione dei problemi di collegamento**

Se il Server di stampa HP Jetdirect 640n non si connette correttamente alla rete:

- Tutti i LED (collegamento, attività e velocità di collegamento: 10, 100 e 1000) risultano spenti.
- Nella pagina di configurazione di HP Jetdirect viene riportato il messaggio **ERRORE LAN - PERDITA VETTORE**.

Se è indicato un errore di collegamento, provare a effettuare quanto segue:

- Verificare il cablaggio.
- Configurare manualmente l'impostazione del collegamento sul server di stampa in base alla configurazione della porta dell'hub o dello switch di rete. Per informazioni sui metodi di configurazione manuali, fare riferimento alla sezione [Metodi di configurazione del collegamento](#page-26-0) [a pagina 19](#page-26-0). Spegnere e riaccendere la stampante/MFP per reinizializzare l'impostazione sul server di stampa.
- Stampare una pagina di configurazione di HP Jetdirect e verificare le impostazioni del collegamento sul server di stampa.

<span id="page-26-0"></span>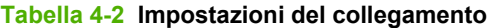

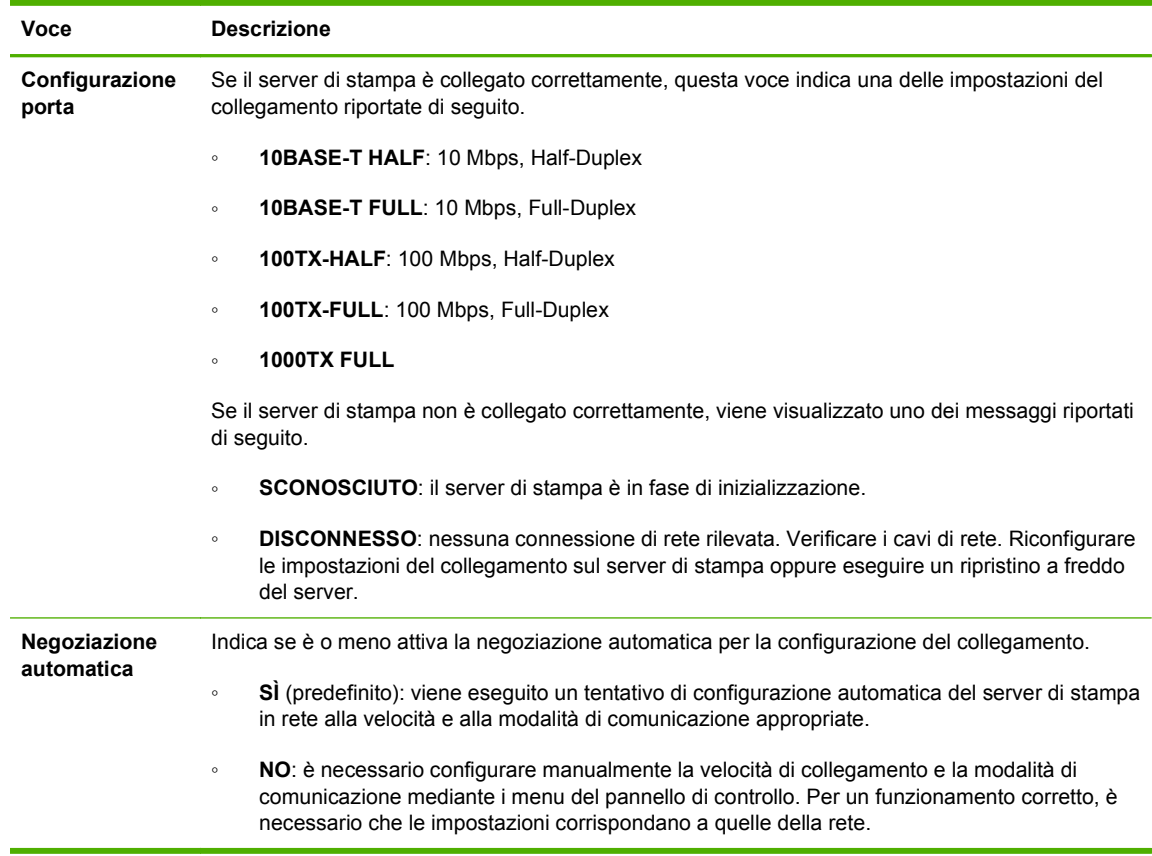

### **Metodi di configurazione del collegamento**

Il Server di stampa HP Jetdirect 640n supporta velocità di collegamento di rete di 10, 100 o 1000 Mbps mediante modalità di comunicazione Full-Duplex o Half-Duplex. La selezione 1000T Half-Duplex non è supportata. Per impostazione predefinita, il server di stampa esegue un tentativo di negoziazione automatica del collegamento con la rete.

In caso di connessioni a hub e switch di rete che non supportano la negoziazione automatica, il server di stampa viene configurato automaticamente per il funzionamento a 10-Mbps o 100-Mbps Half-Duplex. Ad esempio, in caso di connessione a un hub a 10 Mbps che non supporta la negoziazione, il server di stampa viene impostato automaticamente per il funzionamento a 10-Mbps Half-Duplex.

Se il server di stampa non è in grado di connettersi alla rete tramite la negoziazione automatica, è possibile configurare l'impostazione del collegamento utilizzando uno dei seguenti metodi:

- il pannello di controllo della stampante (se esiste);
- il server Web incorporato tramite un browser Web;
- l'interfaccia Telnet del server di stampa tramite un prompt dei comandi di sistema;
- un file di configurazione TFTP (Trivial File Transfer Protocol) scaricato ad esempio da un server BootP o DHCP;
- strumenti di gestione della rete, ad esempio HP Web Jetadmin.

# <span id="page-27-0"></span>**Ripristino dei valori predefiniti**

È possibile ripristinare i valori predefiniti dei parametri del server di stampa HP Jetdirect (ad esempio l'indirizzo IP) mediante le procedure indicate di seguito.

**ATTENZIONE:** un certificato HP Jetdirect X.509 installato in fabbrica viene salvato in seguito al ripristino a freddo dei valori predefiniti, mentre un certificato rilasciato da un'autorità di certificazione (CA) installato dall'utente ai fini della convalida di un server di autenticazione di rete non viene salvato.

#### ● **MFP/Stampante HP LaserJet con server di stampa EIO**

Nella maggior parte dei casi, è possibile ripristinare i valori predefiniti del server di stampa EIO HP Jetdirect se sulla stampante viene eseguito un ripristino a freddo.

**ATTENZIONE:** stampare una pagina di configurazione di HP Jetdirect prima di eseguire un ripristino a freddo. Mediante tale operazione, vengono eliminati tutti i dati dalla memoria della stampante e vengono ripristinati i valori predefiniti di tutte le impostazioni della stampante, incluse le configurazioni di rete. Il ripristino a freddo può influire sulle impostazioni della stampante specificate dagli utenti. È inoltre possibile che venga persa la connessione tra i sistemi di rete e la stampante.

**EXAIOTA:** la voce di menu **Ripristina impost predef** presente nel pannello di controllo della periferica non consente di reimpostare il server di stampa HP Jetdirect.

- Nelle stampanti HP LaserJet meno recenti, il ripristino a freddo viene eseguito accendendo la stampante mentre si tiene premuto il pulsante **Continua**, **Avvio** o **Pausa/Riprendi** sul pannello di controllo.
- Nelle stampanti e MFP LaserJet più recenti, utilizzare il menu di assistenza della stampante a cui è possibile accedere durante la sequenza di accensione iniziale. Fare riferimento all' Esempio di menu di assistenza a pagina 20.
- Per altre stampanti/MFP, fare riferimento ai relativi manuali. Visitare inoltre il sito Web all'indirizzo<http://www.hp.com/go/support>e individuare il documento bpj02300.html, per ulteriori informazioni.

**NOTA:** in seguito a un ripristino a freddo, stampare una pagina di configurazione di HP Jetdirect per verificare che i valori predefiniti siano stati assegnati.

### **Esempio di menu di assistenza**

Per eseguire un ripristino a freddo su molte stampanti e MFP HP LaserJet recenti, effettuare quanto segue:

- **1.** Accendere la stampante e attendere l'avvio del calcolo della memoria.
- **2.** Tenere premuto il pulsante di **selezione** ✓ (o il pulsante "6" sulle MFP solo con tastierini numerici) finché i tre LED del pannello di controllo (**Pronta**, **Dati** e **Attenzione**) non rimangono accesi dopo un breve lampeggiamento.
- **3.** Rilasciare il pulsante di **selezione** ✓ (o il pulsante "6"). Sul pannello di controllo viene visualizzato **Seleziona lingua**.
- <span id="page-28-0"></span>**4.** Premere il pulsante con la freccia in basso ▼ (o il pulsante "9") finché non viene visualizzato **Ripristino a freddo**.
- **5.** Premere il pulsante di **selezione** ✓ (o il pulsante "6") per eseguire un ripristino a freddo, quindi procedere con la sequenza di accensione.

## **Controllo dei protocolli di rete**

Il server di stampa HP Jetdirect supporta più protocolli di comunicazione di rete contemporaneamente. Ciò consente ai computer che si connettono alla rete utilizzando protocolli diversi di comunicare con la medesima stampante.

Per consentire alla stampante di comunicare con l'intera rete, è possibile che sia necessario eseguire delle configurazioni per ciascun protocollo utilizzato sul server di stampa. Per alcuni protocolli, i parametri richiesti vengono rilevati automaticamente e non sono necessarie impostazioni specificate dall'utente. Per altri protocolli, tuttavia, potrebbe essere necessario configurare molti parametri.

### **Attivazione o disattivazione dei protocolli di rete**

Solo il protocollo di rete TCP/IP è attivato per impostazione predefinita.

Se un protocollo di rete è attivato, la scheda sarà in grado di trasmettere attivamente in rete anche quando sulla rete non vi sono computer che utilizzano tale protocollo. Ciò comporta, in genere, un aumento del traffico sulla rete. Per eliminare il traffico non necessario, è possibile disattivare i protocolli non utilizzati. La disattivazione dei protocolli non utilizzati consente di:

- Ridurre il traffico di rete eliminando i messaggi broadcast dei protocolli non utilizzati, ad esempio IPX/SPX.
- Garantire un miglior controllo sugli utenti che utilizzano la stampante, eliminando gli utenti di altre reti che potrebbero instradare involontariamente dei processi di stampa verso la stampante di rete.
- Visualizzare sul pannello di controllo della stampante condizioni di errore specifiche relative ai soli protocolli attivati.

Per informazioni sulla disattivazione dei protocolli non utilizzati mediante il pannello di controllo della periferica, fare riferimento al capitolo [Menu del pannello di controllo di EIO HP Jetdirect](#page-30-0) [a pagina 23](#page-30-0). Per gli altri strumenti, ad esempio l'accesso tramite browser Web al server Web incorporato o l'accesso tramite comandi di sistema al server Telnet incorporato, consultare la *Guida dell'amministratore, server di stampa HP Jetdirect* relativa al modello di server di stampa in uso.

# <span id="page-30-0"></span>**A Menu del pannello di controllo di EIO HP Jetdirect**

Se supportato dalla stampante/MFP, il server di stampa interno EIO HP Jetdirect contiene un menu di configurazione a cui è possibile accedere dal pannello di controllo della periferica. Le sequenze di tasti che consentono di accedere al menu variano in base alla periferica. Fare riferimento ai manuali della periferica in uso per istruzioni sull'accesso ai menu di HP Jetdirect e sulla modalità di spostamento tra ciascuno di essi.

In questa sezione vengono descritti i pannelli di controllo supportati dai server di stampa HP Jetdirect.

- [Menu di HP Jetdirect per pannelli di controllo di tipo grafico](#page-31-0)
- [Menu di HP Jetdirect per pannelli di controllo di tipo classico](#page-39-0)

### <span id="page-31-0"></span>**Menu di HP Jetdirect per pannelli di controllo di tipo grafico**

Le stampanti/MFP più recenti supportano pannelli di controllo di tipo grafico, dotati di un tastierino numerico, pulsanti di spostamento e display con schermo a sfioramento.

Per i menu di HP Jetdirect, i pannelli di controllo di tipo grafico consentono in genere di visualizzare un massimo di quattro righe contemporaneamente, ciascuna con 18 caratteri. Inoltre, può essere disponibile la funzione di scorrimento che consente di visualizzare righe aggiuntive.

**Figura A-1** Esempio di pannello di controllo di tipo grafico

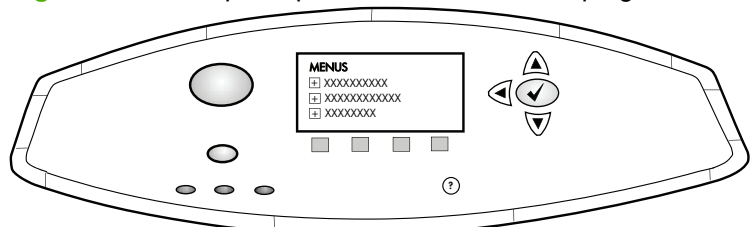

#### **Tabella A-1 Menu EIO di HP Jetdirect del pannello di controllo grafico**

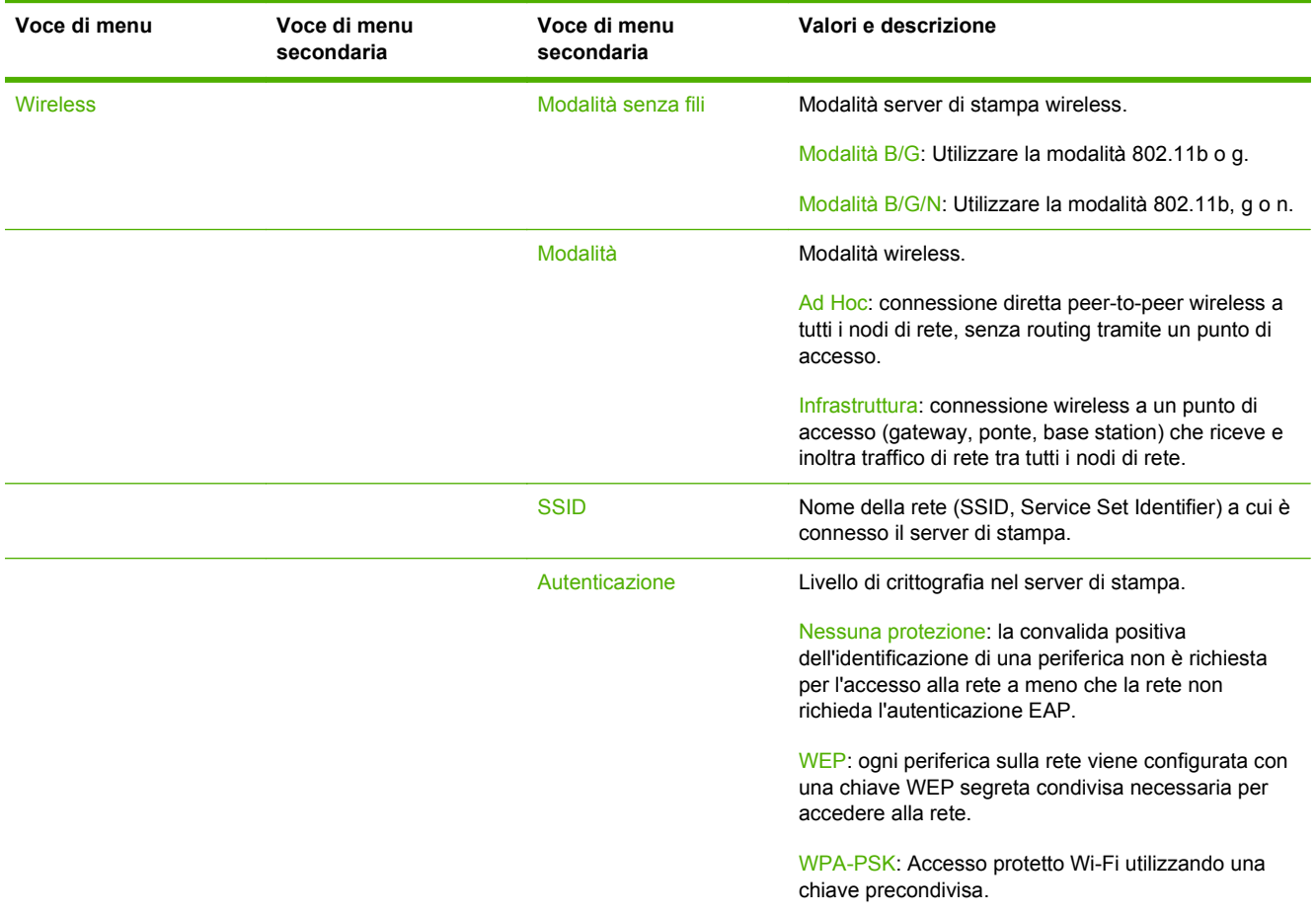

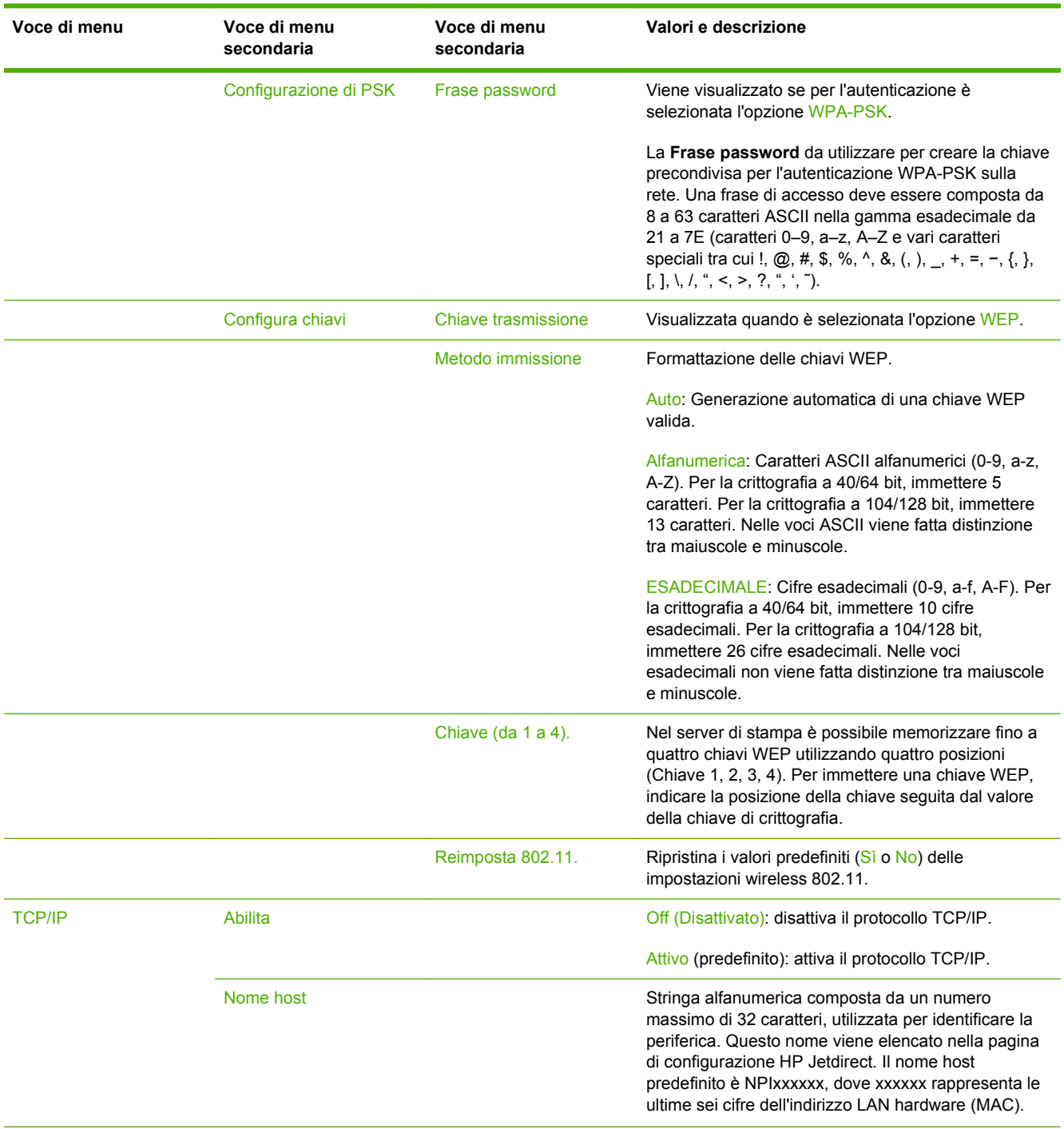

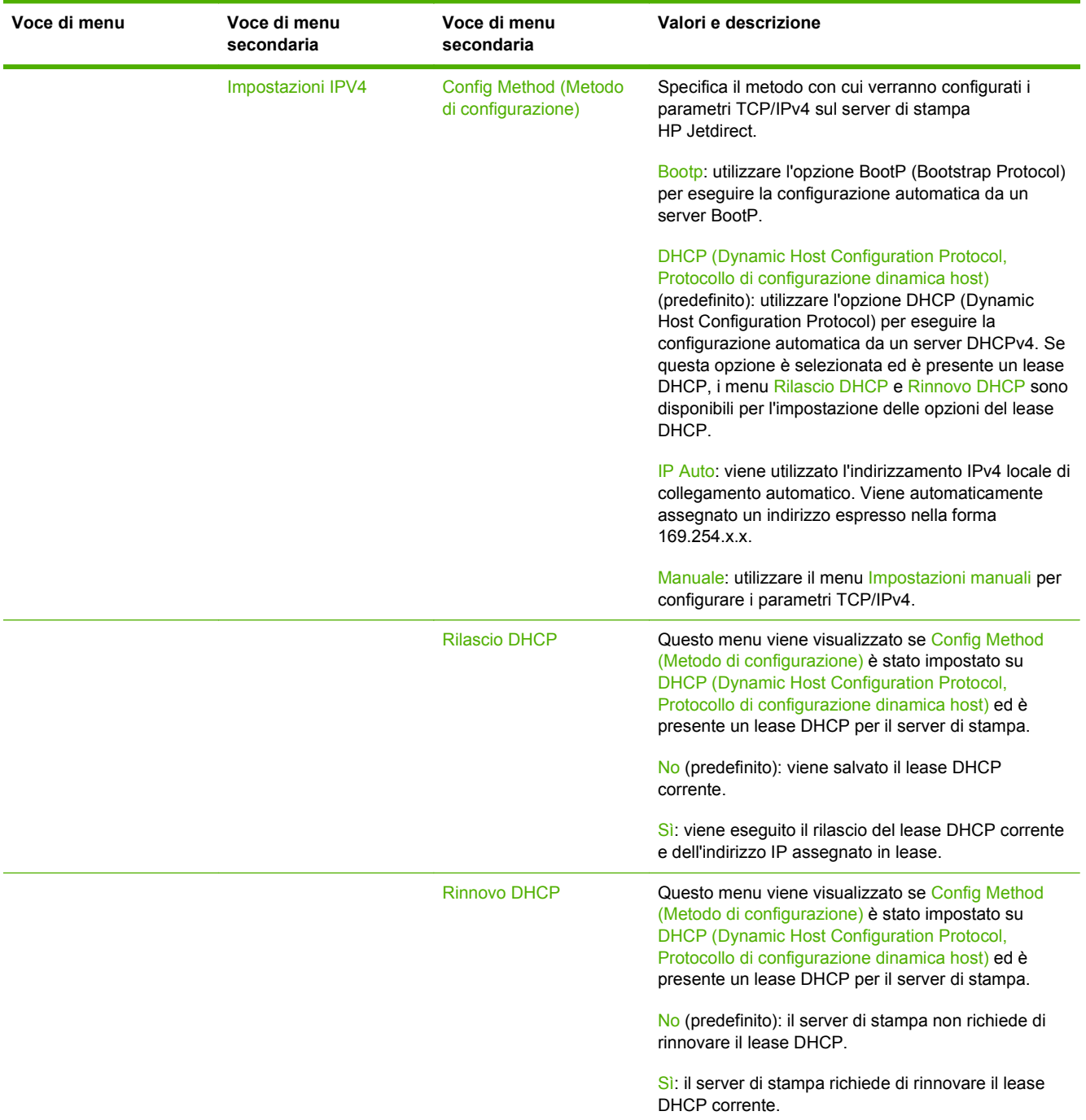

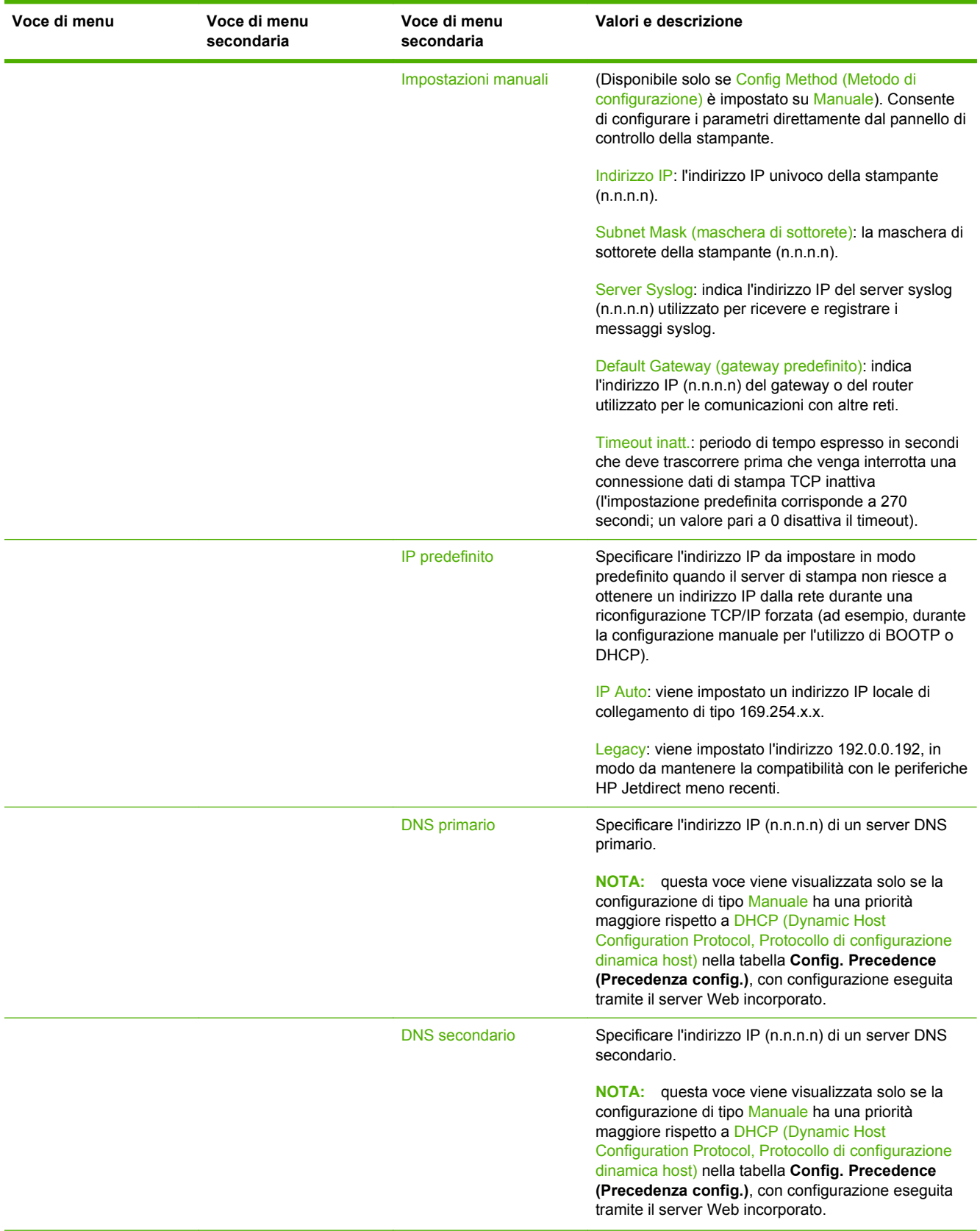

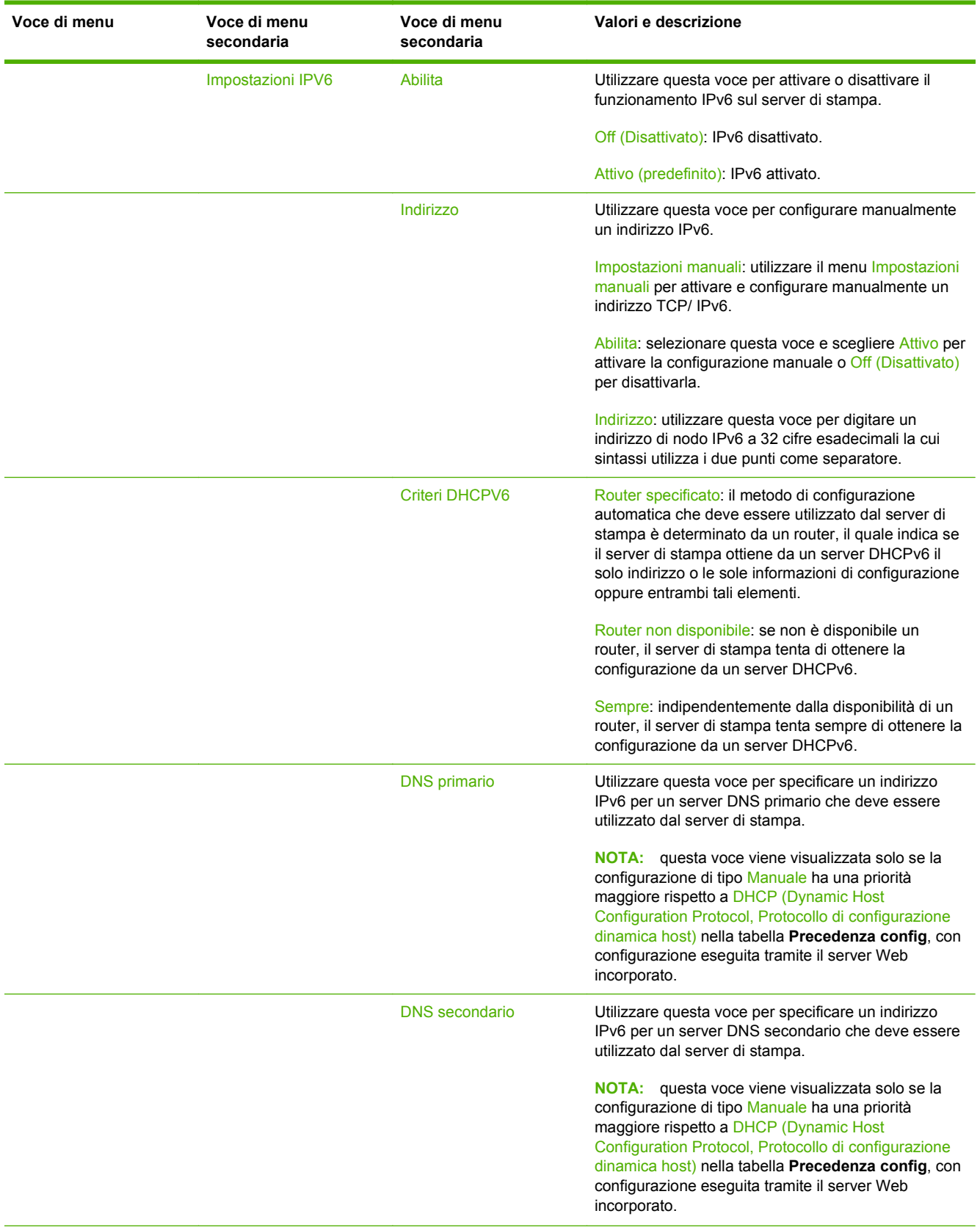

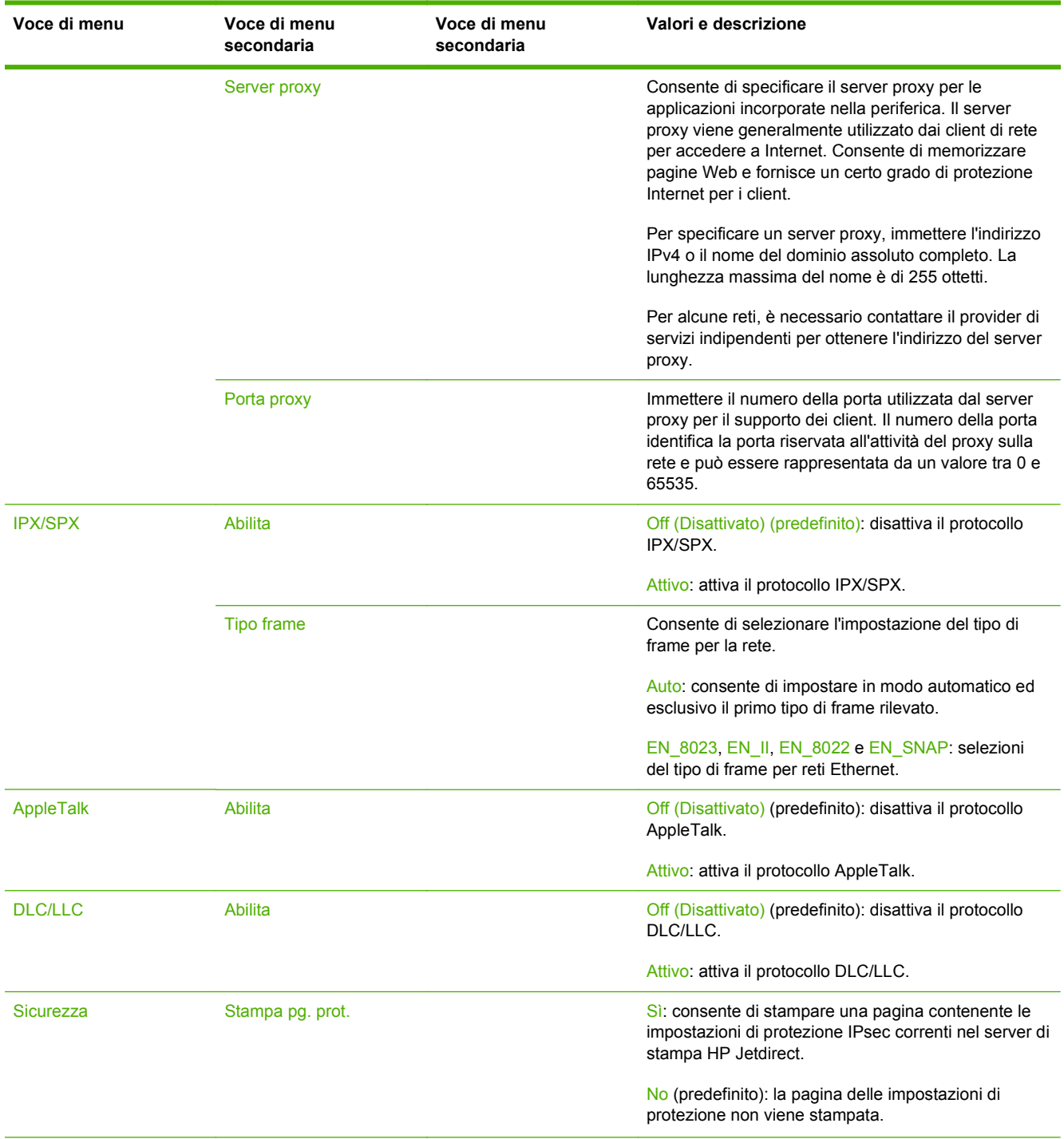

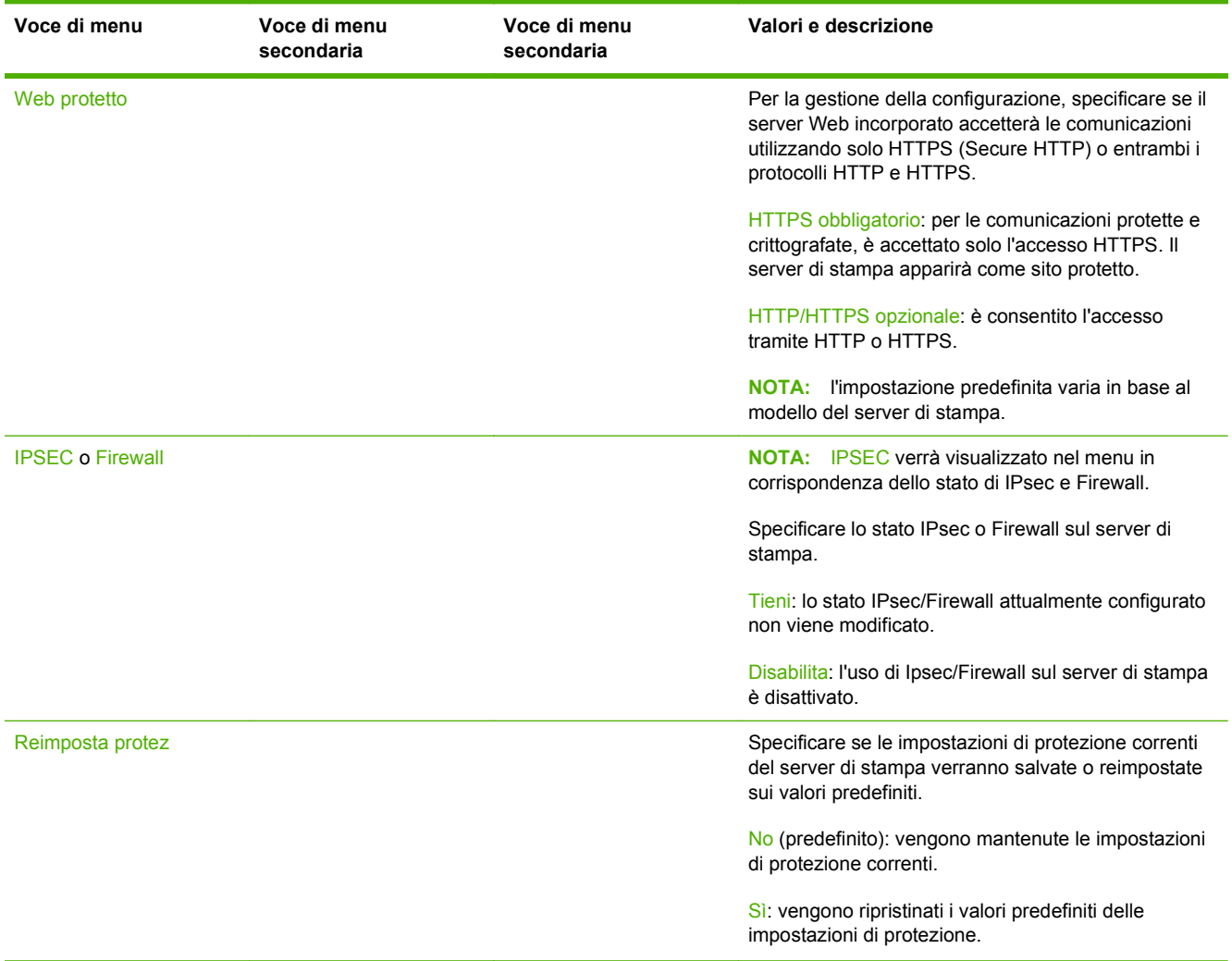

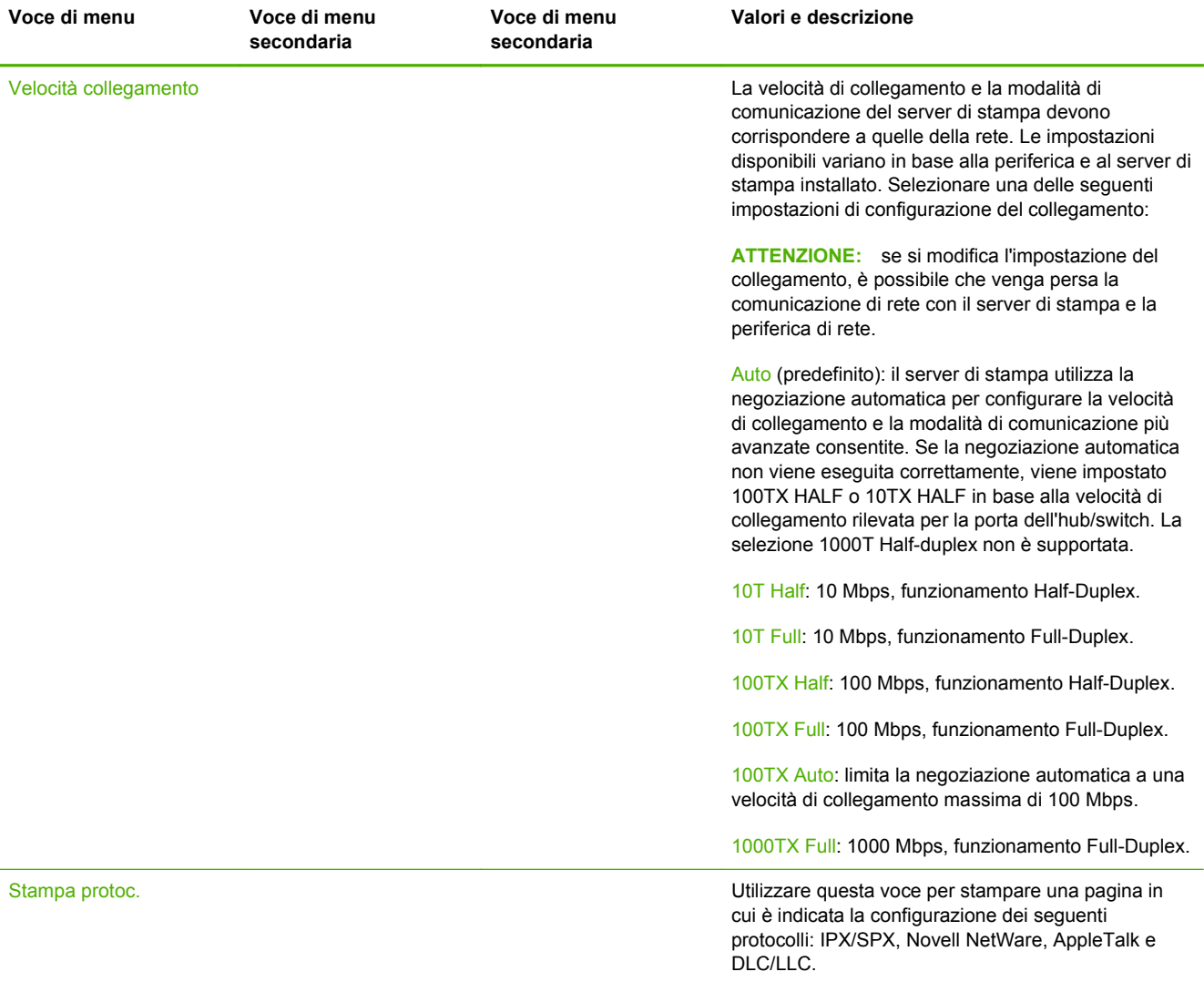

## <span id="page-39-0"></span>**Menu di HP Jetdirect per pannelli di controllo di tipo classico**

I pannelli di controllo di tipo classico visualizzano due righe di 16 caratteri ognuna. È necessario utilizzare i tasti disponibili sulla periferica per visualizzare e selezionare le impostazioni di HP Jetdirect. La presenza di un asterisco (\*) consente in genere di identificare il valore selezionato.

**Figura A-2** Esempio di pannello di controllo di tipo classico

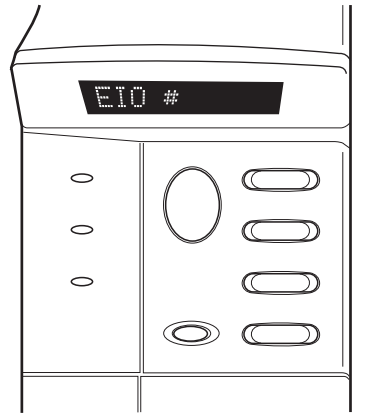

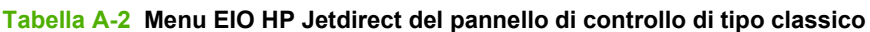

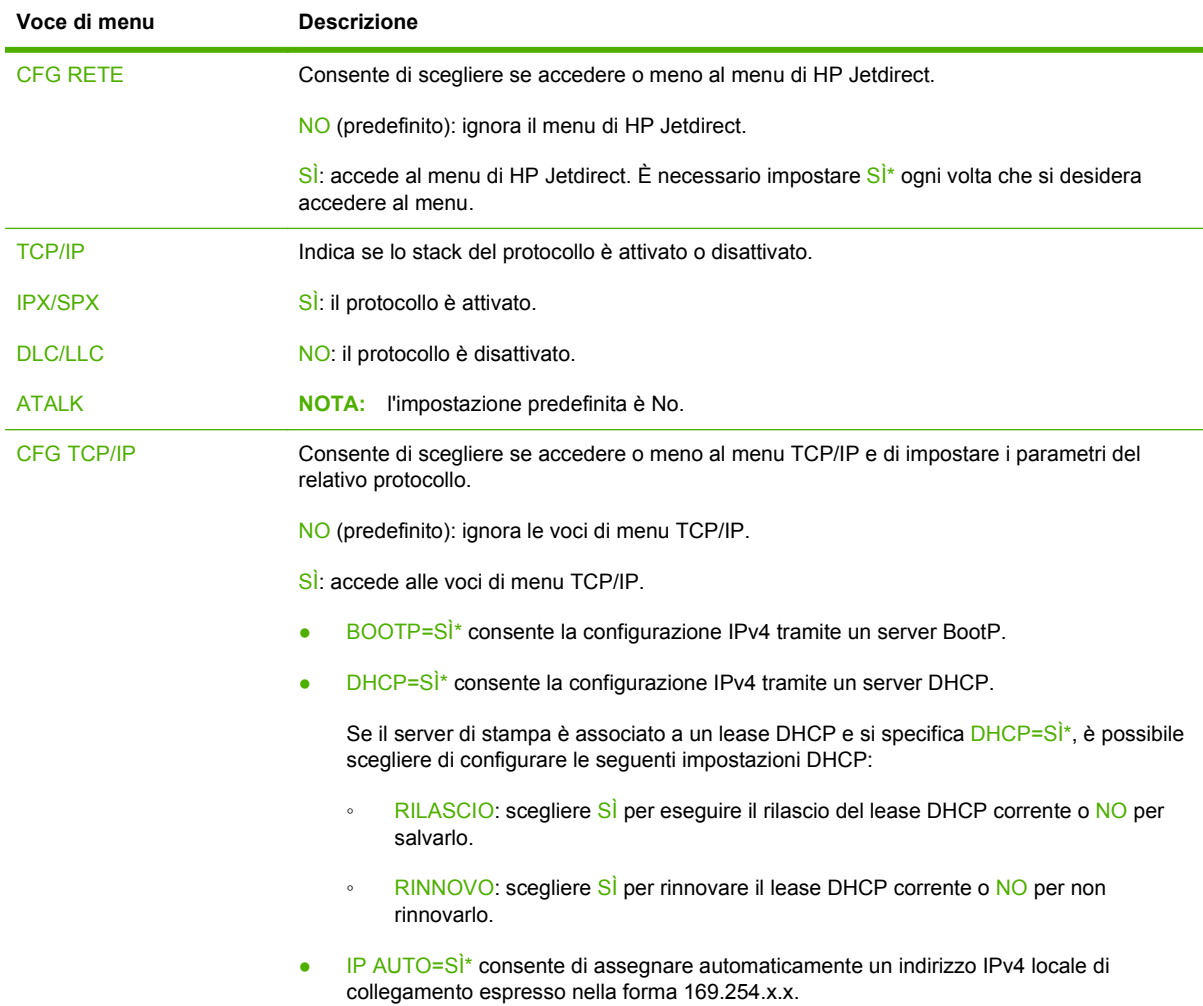

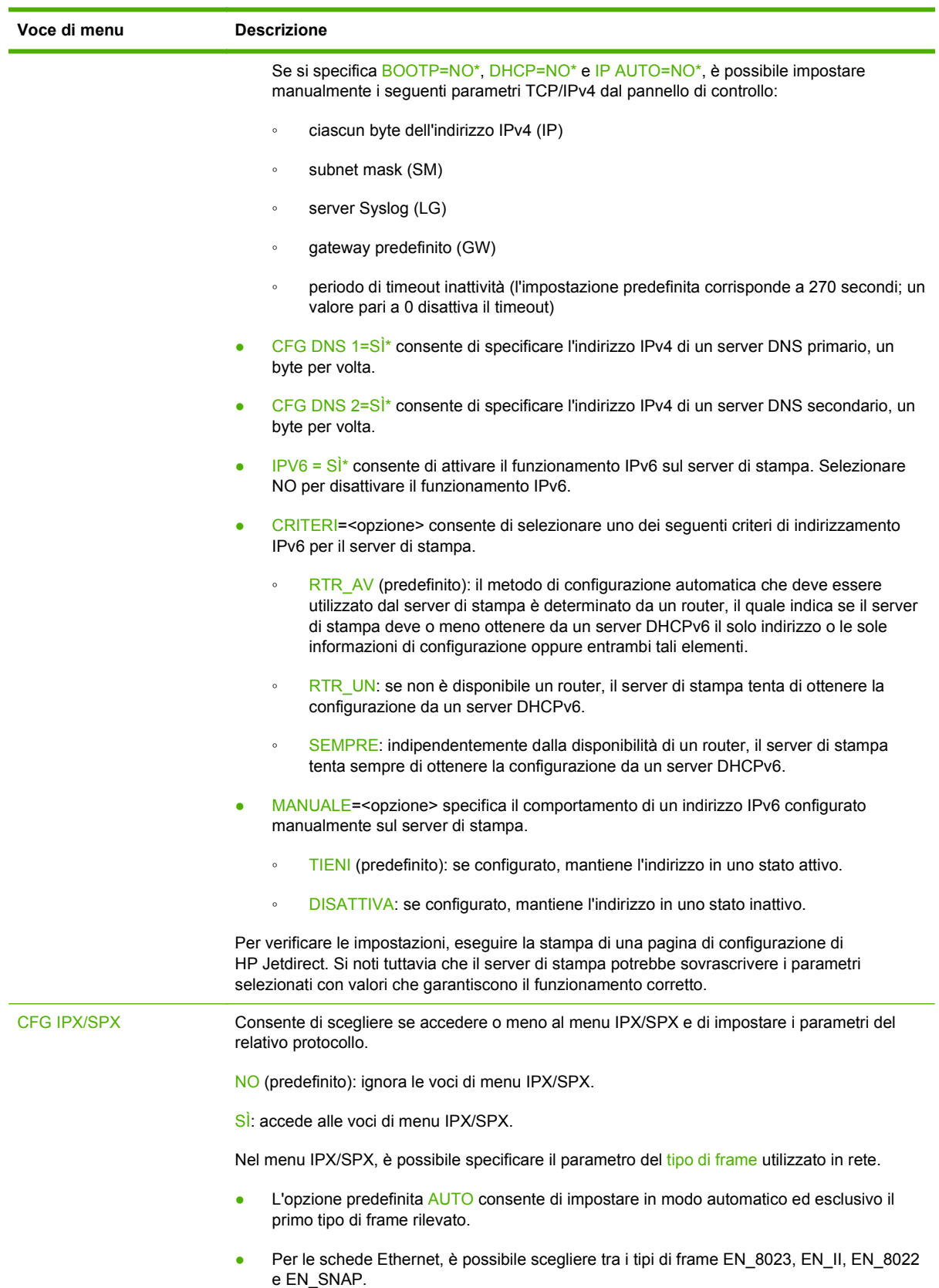

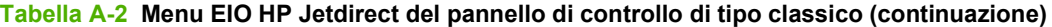

| Voce di menu      | <b>Descrizione</b>                                                                                                    |  |
|-------------------|----------------------------------------------------------------------------------------------------|--|
| <b>WEB</b>        | Per la gestione della configurazione, specificare se il server Web incorporato accetterà le<br>comunicazioni utilizzando solo HTTPS (Secure HTTP) o entrambi i protocolli HTTP e HTTPS. |  |
|                   | HTTPS: per le comunicazioni protette e crittografate, è accettato solo l'accesso HTTPS. Il<br>server di stampa apparirà come sito protetto.                                             |  |
|                   | HTTP/HTTPS: è consentito l'accesso tramite HTTP o HTTPS.                                                                                                    |  |
| <b>PROTEZIONE</b> | Specificare se le impostazioni di protezione correnti del server di stampa verranno salvate o<br>reimpostate sui valori predefiniti.                                                    |  |
|                   | TIENI (predefinito): vengono mantenute le impostazioni di protezione correnti.                                                                                                    |  |
|                   | REIMPOSTA: vengono reimpostate le impostazioni di protezione predefinite.                                                                                                    |  |
| <b>IPSEC</b>      | NOTA: IPSEC verrà visualizzato nel menu in corrispondenza dello stato di IPsec o Firewall.                                                                                              |  |
| o                 | Specificare lo stato di Ipsec/Firewall sul server di stampa.                                                                                                    |  |
| Firewall          | TIENI (predefinito): il funzionamento IPsec/Firewall attualmente configurato viene mantenuto<br>sul server di stampa.                                                                   |  |
|                   | DISATTIVA: Ipsec/Firewall viene disattivato sul server di stampa.                                                                                                    |  |
| <b>STAMPA</b>     | Stampa una pagina di configurazione per la voce selezionata.                                                                                                    |  |
|                   | PROTOC: utilizzare questa voce per stampare una pagina contenente la configurazione dei<br>sequenti protocolli: IPX/SPX, Novell NetWare, AppleTalk e DLC/LLC.                           |  |
|                   | PROTEZIONE: utilizzare questa voce per stampare una pagina contenente le impostazioni di<br>protezione correnti sul server di stampa HP Jetdirect.                                      |  |

**Tabella A-2 Menu EIO HP Jetdirect del pannello di controllo di tipo classico (continuazione)**

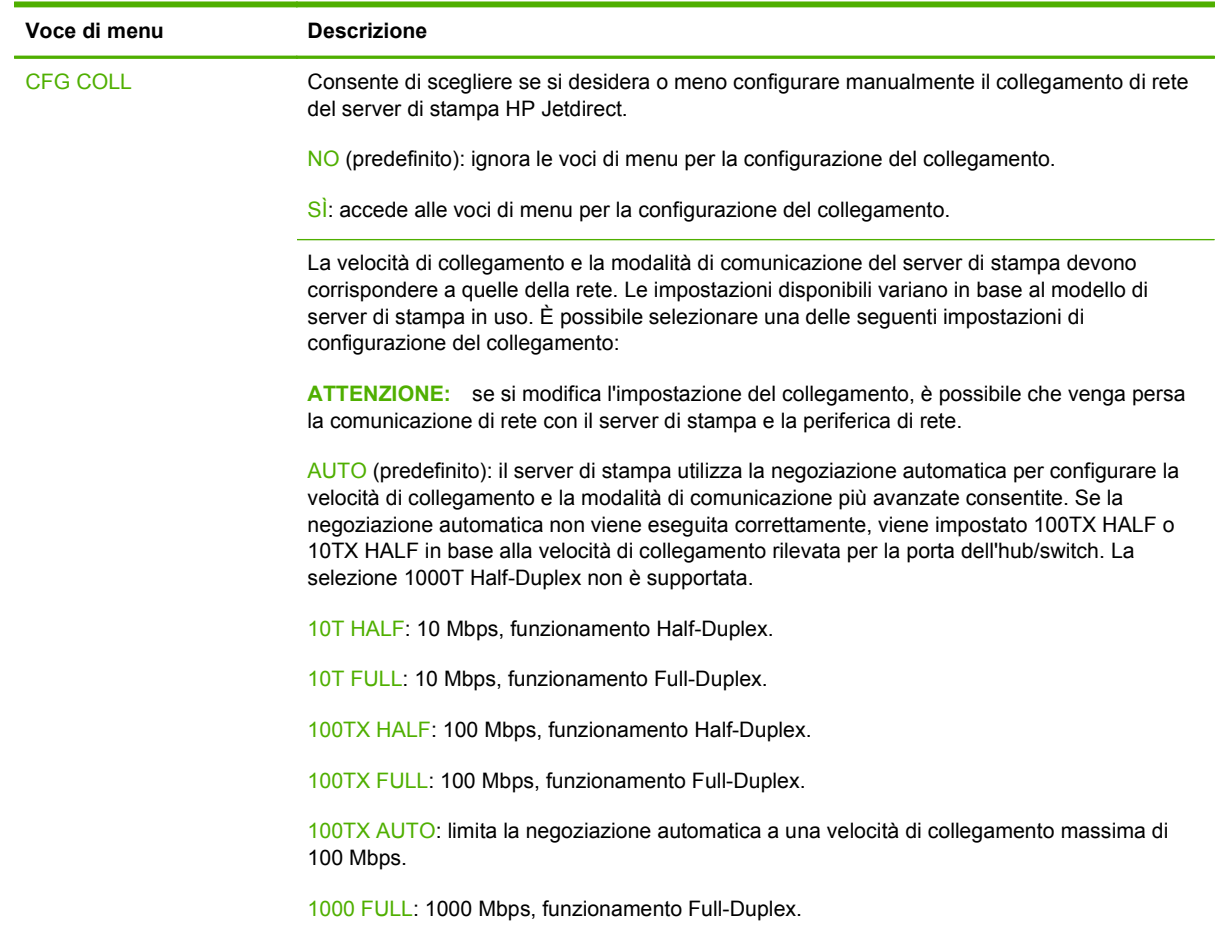

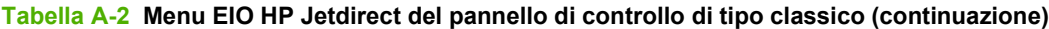

# <span id="page-44-0"></span>**B Riepilogo delle soluzioni**

- Software di supporto HP
- **•** Servizi incorporati
- [Protocolli di rete supportati](#page-45-0)

### **Software di supporto HP**

#### **Tabella B-1 Software di supporto HP**

- Software HP Web Jetadmin (reti TCP/IP e IPX)
- Server Web incorporato HP
- Software di installazione HP per la stampa in rete
	- Utility HP LaserJet per Macintosh (Mac OS)

### **Servizi incorporati**

Di seguito viene riportato un elenco dei servizi chiave incorporati nel server di stampa HP Jetdirect. Per informazioni aggiornate sulle funzioni e sui servizi disponibili, visitare il sito Web all'indirizzo <http://www.hp.com/go/jetdirect>.

#### **Tabella B-2 Servizi incorporati**

- Configurazione e gestione
	- BootP/DHCP (solo IPv4)
	- DHCPv6
	- TFTP (solo IPv4)
	- Proxy Web (Automatico/Manuale cURL)
	- LLMNR
	- Telnet (solo IPv4)
	- Agenti SNMP (v1, v2c, v3)
	- Bonjour (per Mac OS X)

#### <span id="page-45-0"></span>**Tabella B-2 Servizi incorporati**

- FTP (Trivial File Transfer Protocol)
- WS Discovery (Servizi Web Microsoft)
- Server Web incorporato, HTTP (porta TCP 80)
- Server Web incorporato, HTTPS (porta TCP 443)
- Protezione IP (IPsec)
- **Stampa** 
	- Stampa raw IP (porte TCP 9100, 9101 e 9102 di proprietà di HP)
	- Stampa LPD (porta TCP 515)
	- Stampa IPP (porta TCP 631)
	- Stampa FTP (porta TCP 20, 21)
	- WS Print (Servizi Web Microsoft)
- Protezione
	- SNMP v3
	- SSL/TLS
	- Autenticazione 802.1X: WEP, WPA, WPA2, LEAP, PEAP e EAP-TLS
	- Firewall
- Browser Web supportati (per il server Web incorporato HP)
	- Microsoft Internet Explorer 6.x e versioni successive
	- Firefox 2.x e versioni successive
	- Opera 9.0 e versioni successive
	- Safari 2.0 e versioni successive

## **Protocolli di rete supportati**

Di seguito viene fornito un elenco dei protocolli di rete supportati e vengono indicati gli ambienti di stampa in rete più comuni in cui tali protocolli sono utilizzati.

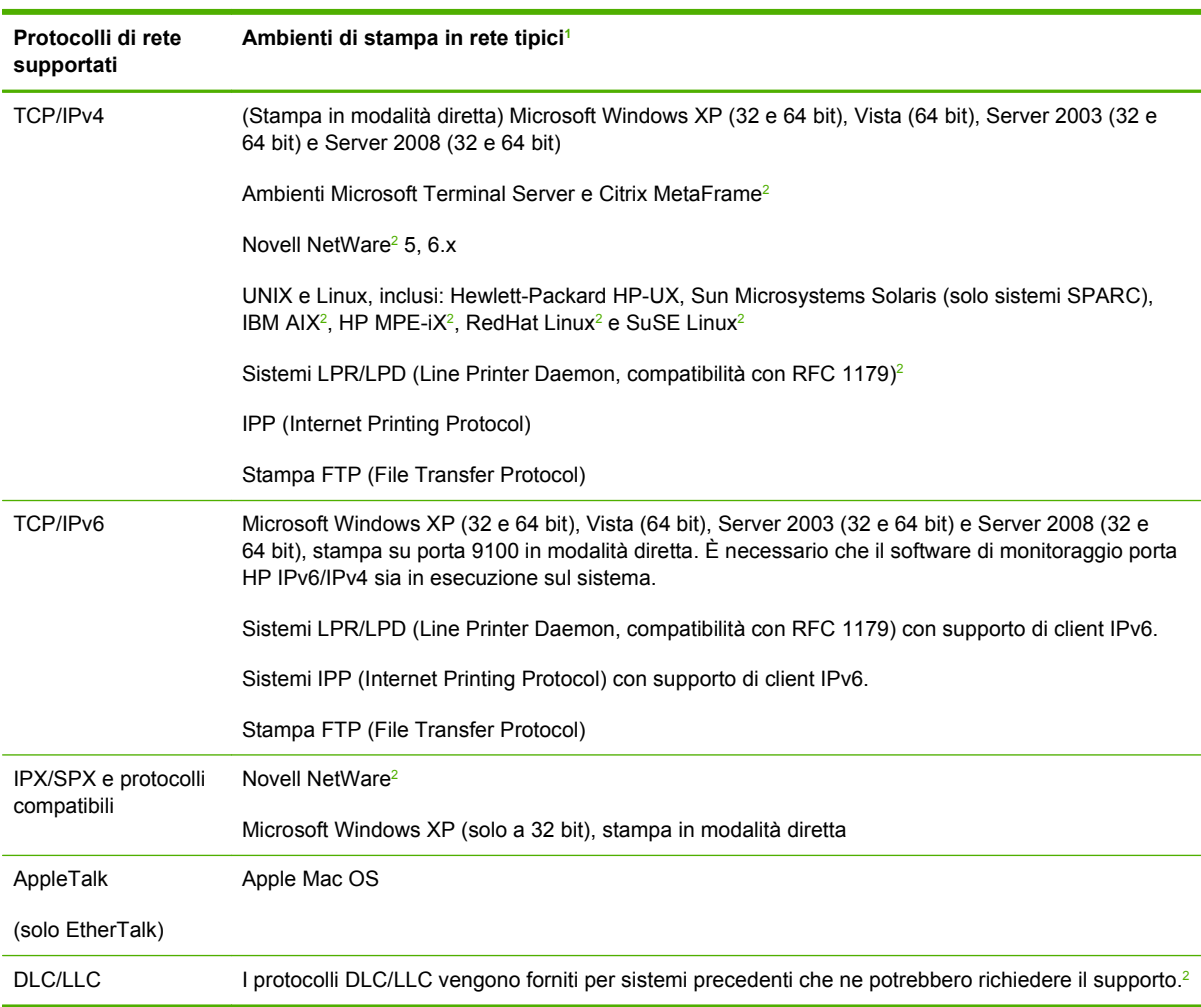

#### **Tabella B-3 Protocolli di rete supportati**

<sup>1</sup> Fare riferimento alle schede tecniche dei prodotti HP Jetdirect correnti per ulteriori sistemi di rete e versioni. Per il funzionamento con altri ambienti di rete, consultare il fornitore del sistema o un rivenditore HP autorizzato.

<sup>2</sup> Contattare il fornitore del sistema di rete per richiedere il software, la documentazione e l'assistenza necessaria.

# <span id="page-48-0"></span>**C Specifiche**

- Rete
- Impianto elettrico
- **•** Condizioni ambientali
- [Conformità di protezione, EMC e acustica](#page-49-0)

### **Rete**

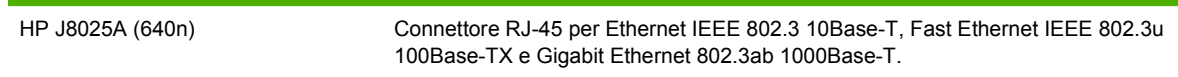

# **Impianto elettrico**

L'alimentazione elettrica è fornita mediante lo slot EIO della periferica.

1,25 A massimo a 3,3 V nominali

# **Condizioni ambientali**

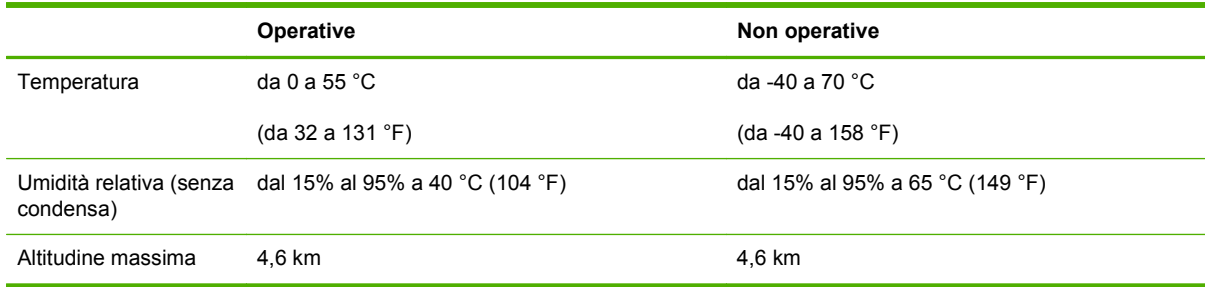

# <span id="page-49-0"></span>**Conformità di protezione, EMC e acustica**

Per la conformità di protezione, EMC e acustica, vedere la dichiarazione di conformità di questo prodotto HP.

# <span id="page-50-0"></span>**D Dichiarazioni legali**

## **Dichiarazione FCC**

The United States Federal Communications Commission (in 47 CFR 15.105) has specified that the following notice be brought to the attention of users of this product.

This equipment has been tested and found to comply with the limits for a Class B digital device, pursuant to Part 15 of the FCC Rules. These limits are designed to provide reasonable protection against harmful interference in a residential installation. This equipment generates, uses and can radiate radio frequency energy and, if not installed and used in accordance with the instructions, may cause harmful interference to radio communications. However, there is no guarantee that interference will not occur in a particular installation. If this equipment does cause harmful interference to radio or television reception, which can be determined by turning the equipment off and on, the user is encouraged to try to correct the interference by one or more of the following measures:

- **1.** Reorient the receiving antenna.
- **2.** Increase the separation between the equipment and receiver.
- **3.** Connect the equipment into an outlet on a circuit different from that to which the receiver is connected.
- **4.** Consult the dealer or an experienced radio/TV technician for help.

**NOTA:** For further information, contact:

Manager of Corporate Product Regulations Hewlett-Packard Company, 3000 Hanover Street, Palo Alto, California 94304

(650) 857-1501

Modifiche (parte 15.21)

FCC prevede che l'utente venga informato del fatto che qualsiasi modifica o cambiamento apportato al dispositivo, non espressamente approvato da HP, può rendere nullo il diritto dell'utente all'utilizzo

Questa apparecchiatura è conforme alla sezione 15 delle norme FCC. Il funzionamento è soggetto alle due condizioni riportate di seguito: (1) il dispositivo non deve causare interferenze dannose e (2) il dispositivo deve accettare le eventuali interferenze ricevute, incluse quelle che possono causare un funzionamento errato.

### **Numero identificativo del modello per fini normativi**

Per l'identificazione legale, al prodotto viene assegnato un numero di modello normativo. Per ottenere il numero di modello di conformità, vedere la dichiarazione di conformità HP.

## <span id="page-51-0"></span>**Canada**

This Class B digital apparatus complies with Canadian ICES-003.

Cet appareil numérique de la classe B est conforme à la norme NMB-003 du Canada.

# **VCCI (Giappone)**

Classe B

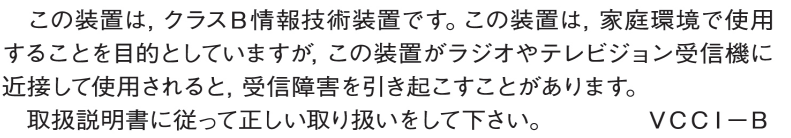

# **Dichiarazione RRL (Corea)**

Classe B

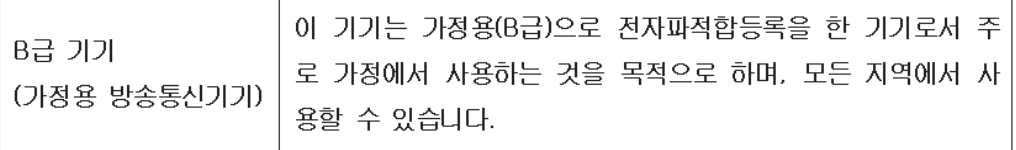

## <span id="page-52-0"></span>**Supporto del prodotto mirato alla difesa dell'ambiente**

Hewlett-Packard è da sempre impegnata nella realizzazione di prodotti di qualità nel rispetto dei principi della salvaguardia dell'ambiente. Questo prodotto è stato progettato per l'utilizzo del programma di riciclaggio. Il numero dei materiali utilizzati è stato ridotto al minimo, garantendo comunque un prodotto di funzionalità e affidabilità elevate. I vari materiali sono stati utilizzati in modo da poterli separare facilmente. Gli elementi di fissaggio e altri tipi di connessione sono facilmente individuabili e possono essere rimossi con normali utensili. I componenti principali sono stati progettati in modo da poter essere smontati e riparati in modo semplice e veloce.

Per ulteriori informazioni sulle iniziative di HP rivolte alla protezione dell'ambiente, visitare il sito Web HP al seguente indirizzo: www.hp.com/hpinfo/globalcitizenship/environment/index.html

In questa sezione vengono descritti gli argomenti riportati di seguito.

- [Smaltimento da parte degli utenti delle apparecchiature dismesse di uso domestico nell'Unione](#page-53-0) [Europea](#page-53-0)
- [Restrizioni relative alla dichiarazione di sostanze nocive Ucraina](#page-54-0)
- [Restrizioni relative alla dichiarazione di sostanze nocive Turchia](#page-54-0)
- [Restrizioni relative alla dichiarazione di sostanze nocive Cina](#page-55-0)

### <span id="page-53-0"></span>**Smaltimento da parte degli utenti delle apparecchiature dismesse di uso domestico nell'Unione Europea**

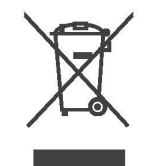

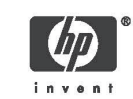

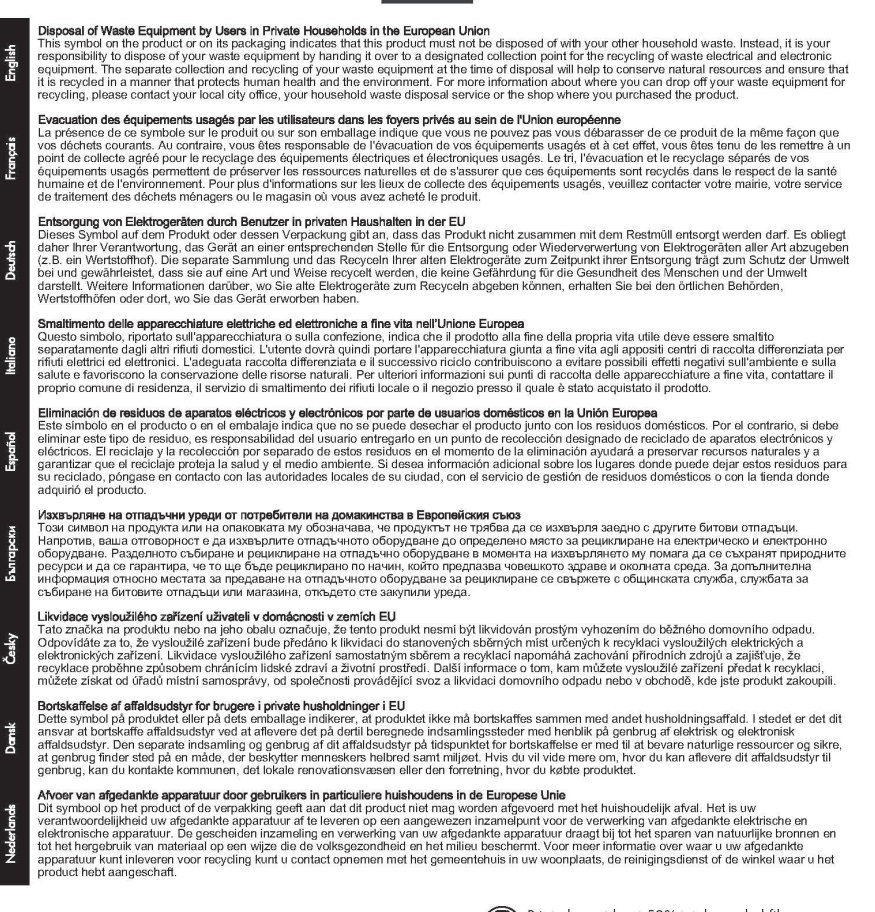

@ 2008 Copyright Hewlett-Packard Development Company, L.P.

Printed on at least 50% total recycled fiber<br>with at least 10% post-consumer paper

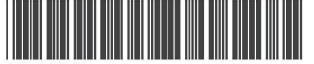

5851-3643

Imprimé sur un papier composé d'au moins 50 % de<br>fibres recyclées et 10 % de papier post-consommation Printed in the US Imprimé aux Etats-Unis Stampato negli Stati Uniti

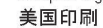

<span id="page-54-0"></span>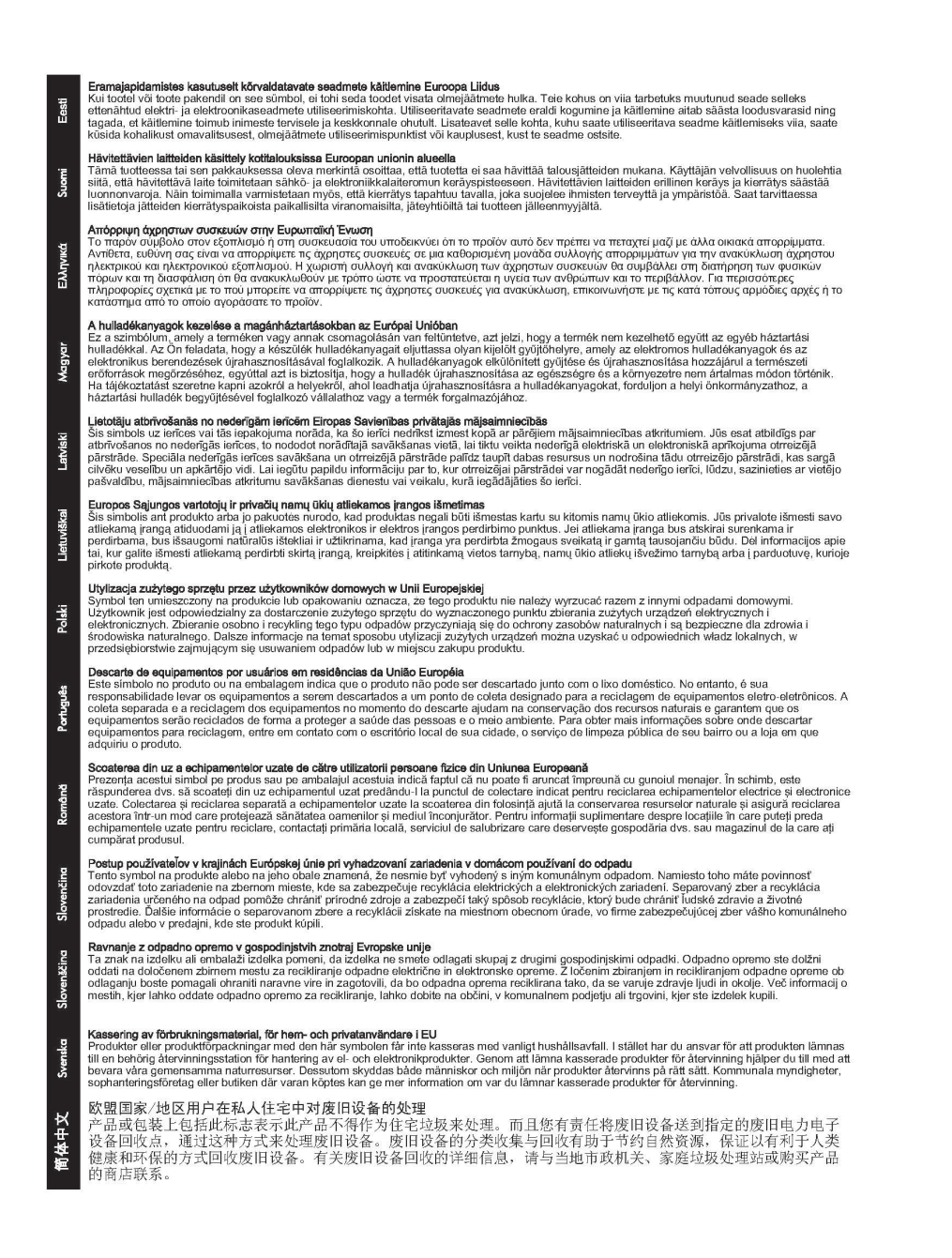

### **Restrizioni relative alla dichiarazione di sostanze nocive - Ucraina**

Обладнання відповідає вимогам Технічного регламенту щодо обмеження використання деяких небезпечних речовин в електричному та електронному обладнанні, затвердженого постановою Кабінету Міністрів України від 3 грудня 2008 № 1057

### **Restrizioni relative alla dichiarazione di sostanze nocive - Turchia**

Restrizioni relative alla dichiarazione di sostanze nocive (Turchia)

Türkiye Cumhuriyeti: EEE Yönetmeliğine Uygundur

### <span id="page-55-0"></span>**Restrizioni relative alla dichiarazione di sostanze nocive - Cina**

#### 有毒 有害物质表

声

根据中国电子信息产品污染控制管理办法的要求制定

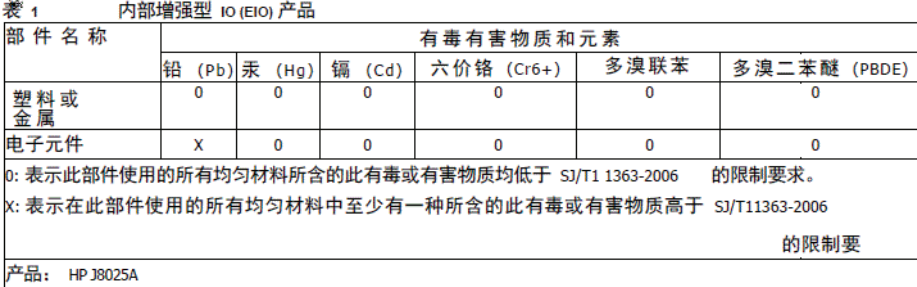

#### 表 2 外部连接产品

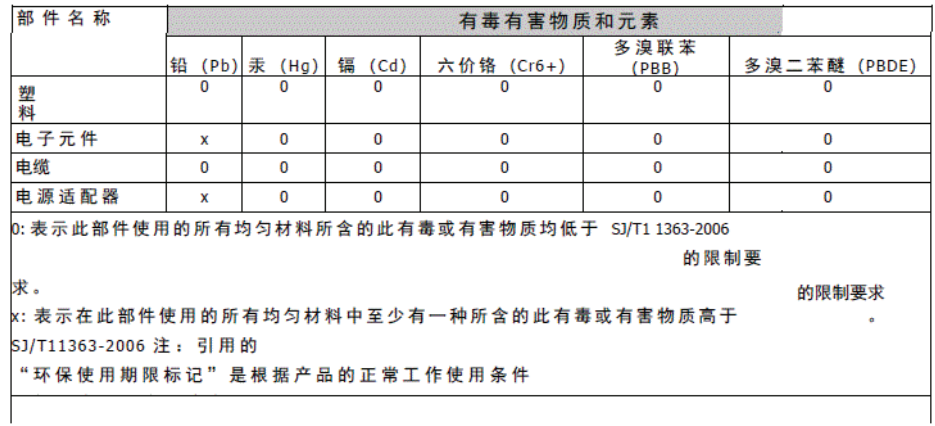

©2008 Hewlett-Packard Development Company, L.P.<br>第 2版, 2008 年 4 月 5990-6578 5990-6578

5990-6578

# <span id="page-56-0"></span>**E Servizio di garanzia**

## **Dichiarazione di garanzia limitata Hewlett-Packard**

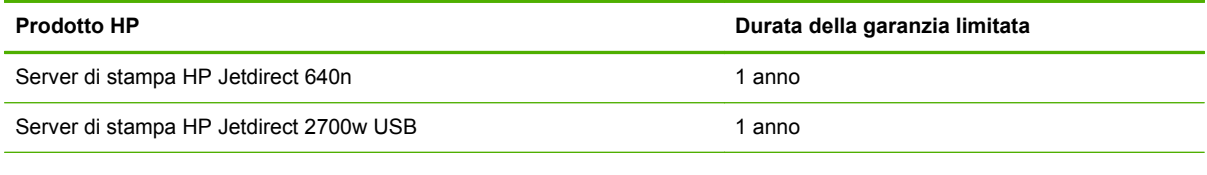

1. HP garantisce all'utente finale originale che, per il periodo indicato sopra a partire dalla data di acquisto originale, l'hardware HP e i relativi accessori sono privi di difetti di materiali e di manodopera. Se HP riceve notizia di tali difetti durante il periodo di garanzia, HP, a suo giudizio, riparerà o sostituirà i prodotti che si dimostrino difettosi. I prodotti sostitutivi possono essere nuovi o di prestazioni equivalenti a un prodotto nuovo. Se l'utente finale originale trasferisce l'hardware HP e i relativi accessori a un altro utente, l'assistenza è disponibile per tale utente per il periodo di garanzia originale rimanente. La garanzia limitata è valida solo per i prodotti hardware HP originali venduti o dati in leasing da Hewlett-Packard Company, sue aziende consociate o affiliate, rivenditori autorizzati e distributori di paesi/regioni autorizzati.

2. HP garantisce all'utente che, per il periodo indicato sopra a partire dalla data di acquisto, il software HP eseguirà le istruzioni per cui è programmato e sarà privo di difetti di materiali e di manodopera, a patto che sia installato e usato correttamente. Qualora HP venga avvisata di tali difetti durante il periodo di garanzia, HP sostituirà il software che non esegue le istruzioni programmate a causa di tali difetti.

3. HP non garantisce che il funzionamento dei prodotti HP sia ininterrotto e senza errori. Se HP non è in grado di riparare o sostituire un prodotto riportandolo in condizioni operative normali entro un limite di tempo ragionevole, l'utente ha diritto al rimborso del prezzo di acquisto dietro pronta restituzione del prodotto.

4. I prodotti HP possono contenere parti ricostruite, ma di prestazioni equivalenti alle parti nuove oppure parti che possono essere state soggette a uso accidentale.

5. La presente garanzia non copre i difetti derivanti da (a) manutenzione o calibrazione impropria o inadeguata, (b) software, interfacce, parti o componenti non forniti da HP, (c) modifiche non autorizzate o uso improprio, (d) funzionamento in condizioni non conformi alle specifiche ambientali documentate per il prodotto, (e) preparazione o manutenzione impropria del sito di installazione.

6. FATTE SALVE LE DISPOSIZIONI PREVISTE DALLE NORMATIVE LOCALI, LA SUDDETTA GARANZIA È ESCLUSIVA E HP NON RILASCIA ALCUN'ALTRA GARANZIA ESPRESSA O IMPLICITA, SIA SCRITTA CHE ORALE. HP NON RICONOSCE LE GARANZIE IMPLICITE DI COMMERCIABILITÀ, QUALITÀ, IDONEITÀ AD USO PARTICOLARE. Alcuni paesi/regioni, stati o

<span id="page-57-0"></span>province non consentono limitazioni alla durata delle garanzie implicite. Pertanto, l'utente può non essere vincolato dalla limitazione o esclusione di cui sopra. La presente garanzia concede all'utente diritti specifici ai quali, a seconda del paese/regione, dello stato o della provincia possono eventualmente aggiungersi altri diritti.

7. La garanzia limitata HP è valida in tutti i paesi/regioni e le località in cui sono commercializzati prodotti HP o sono presenti centri di supporto HP. Il livello di garanzia può variare a seconda degli standard locali. HP non ha alcun obbligo di modificare la forma, l'idoneità o le funzioni del prodotto per renderlo funzionante in un paese/regione per il quale non ne è previsto il funzionamento per motivi di carattere legale.

8. CONFORMEMENTE A QUANTO CONSENTITO DALLE LEGGI LOCALI IN VIGORE, I PROVVEDIMENTI INDICATI NELLA PRESENTE GARANZIA SONO GLI UNICI A DISPOSIZIONE DEL CLIENTE. AD ECCEZIONE DI QUANTO INDICATO SOPRA, IN NESSUN CASO HP O I SUOI FORNITORI SARANNO RESPONSABILI DELLA PERDITA DI DATI O DI DANNI DIRETTI, SPECIALI, ACCIDENTALI O CONSEQUENZIALI (IVI COMPRESE PERDITE DI PROFITTI O DATI) O ALTRI DANNI IN BASE A CONTRATTO, ILLECITO O ALTRO. Alcuni stati, province e paesi/ regioni non consentono l'esclusione o la limitazione di responsabilità per danni accidentali o consequenziali. Pertanto, l'utente può non essere vincolato dalla limitazione o esclusione di cui sopra.

FATTA ECCEZIONE PER QUANTO SANCITO DALLE NORMATIVE VIGENTI, I TERMINI DI GARANZIA QUI CONTENUTI NON ESCLUDONO, LIMITANO O MODIFICANO I DIRITTI LEGALI APPLICABILI ALLA VENDITA DI TALE PRODOTTO, BENSÌ SONO A COMPLEMENTO DI TALI DIRITTI.

### **Rivenditori autorizzati**

Qualora si riscontrino problemi, rivolgersi innanzitutto al rivenditore presso il quale si è acquistato il server di stampa HP Jetdirect. Il rivenditore Hewlett-Packard autorizzato conosce le esigenze del cliente ed è quindi in grado di fornire tutte le informazioni necessarie.

Durante il periodo di garanzia, HP sostituirà gratuitamente un'unità difettosa previa restituzione della stessa al rivenditore HP autorizzato o a un punto di servizio di vendita e assistenza HP locale. *È necessario allegare una copia della fattura o della ricevuta di acquisto.*

Per ottenere assistenza per i prodotti HP Jetdirect ancora in garanzia, rivolgersi al supporto HP. Quando si telefona, fornire le seguenti informazioni:

- il prodotto HP Jetdirect per il quale si richiede assistenza
- il numero di modello del prodotto
- il numero di serie del prodotto
- la descrizione dettagliata del problema
- fattura o ricevuta di acquisto del prodotto
- indirizzo di spedizione

Un esperto aiuterà a risolvere il problema riscontrato e fornirà le informazioni relative al servizio in garanzia.

### <span id="page-58-0"></span>**Addebiti per l'assistenza dopo il periodo di garanzia**

L'ordine per la sostituzione di un'unità per un servizio fuori garanzia prevede l'addebito del costo di riparazione. Per informazioni, rivolgersi al rivenditore HP autorizzato o a un servizio di assistenza HP locale. In alternativa, chiamare HP al numero (800) 227-8164 (solo per gli Stati Uniti).

### **Servizio di assistenza clienti fuori dagli Stati Uniti**

Per ottenere informazioni su prezzi, sulla disponibilità di unità sostitutive e istruzioni di altro tipo, i clienti non residenti negli Stati Uniti dovranno rivolgersi a un rivenditore HP autorizzato o a un servizio di assistenza HP.

## **Dichiarazioni di garanzia locali**

### **Australia e Nuova Zelanda**

Per le transazioni commerciali in Australia e Nuova Zelanda: fatta eccezione per quanto sancito dalle normative vigenti, i termini della presente garanzia non escludono, limitano o modificano i diritti legali applicabili alla vendita di tale prodotto, bensì sono a complemento di tali diritti.

#### © 2014 Hewlett-Packard Development Company, L.P.

#### www.hp.com

 $^{\circ}$ <u>WP</u> invent